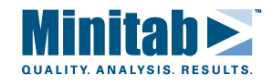

# บทนำ Introduction to Minitab 15 เบื้องต้นก่อนเข้าสู่บทเรียน

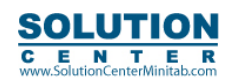

คู่มือการใช้ Minitab หัวข้อ "Quality Process Improvement"

โดย บริษัท โซลูชั่น เซ็นเตอร์ จำกัด

--------------------------- หน้า 1

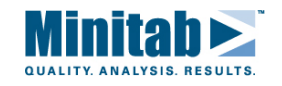

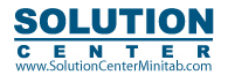

------------------------------ หน้า 2

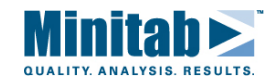

# **เริ่มใชงานโปรแกรม Minitab**

เปดโปรแกรม Minitab และทําความรูจักกับสวนตางๆบนหนาจอกอนที่คุณจะเริ่มทําการวิเคราะห

### **การเขาสูโปรแกรม Minitab**

เริ่มจากปุม บนวินโดวส เลือก **Start > All Programs > Minitab Solutions > Minitab 15 Statistical Software English** คุณจะพบ 2 สวนหลักบนหนาจอ Minitab

- Session วินโดวซึ่งจะแสดงผลของการวิเคราะหในรูปแบบของตัวอักษร(text) และในวินโดวนี้คุณ สามารถปอนคําสั่ง เข้าไปแทนการใช้เมนูของ Minitab ได้
- Data วินโดว์ จะมีเวิร์คชีทที่มีลักษณะคล้ายตารางคำนวณ (Spreadsheet) โดยคุณสามารถเปิดหลาย เวิร์คชีทพร้อม กันได

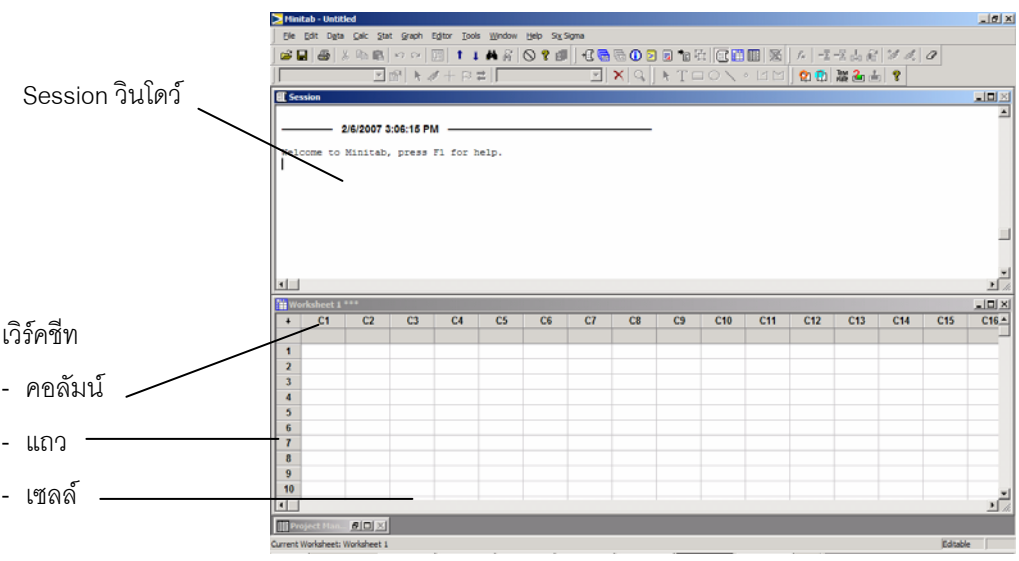

# **การเปดเวิรคชีท**

คุณสามารถสรางเวิรคชีทใหม หรือจะเปดไฟลเวิรคชีทที่มีขอมูลอยูแลวก็ไดเมื่อคุณเปดไฟลก็คือการคัดลอกขอมูลนั้นเขามาเก็บ ่ ในแฟ้มงาน (Minitab Project) ที่กำลังทำงานอยู่ การเปลี่ยนแปลงที่เกิดขึ้นกับเวิร์คชีทบนแฟ้มงานนี้จะไม่กระทบกับ ไฟล์เวิร์คชีทที่เป็น ต้นฉบับ

โดยเวิรคชีทที่ใชเปนตัวอยางสําหรับหนังสือเลมนี้จะถูกติดตั้งมาพรอมกบโปรแกรม ั โดยจะอยูที่ C:\Program Files\Minitab 15\English\Sample Data (สําหรับเวอรชั่น 15) และ C:\Program Files\MINITAB 14\Data (สําหรับเวอรชั่น 14)

## **ทดลองเปดเวิรคชีทที่ชื่อ "RADON.MTW"**

- 1. เลือกเมนู**File > Open > Worksheet**
- 2. คลิ๊ก "Look in Minitab Sample Data folder"

---------------------------------------------------------------------------------------------------------------------------------------------------------------- หนา 3

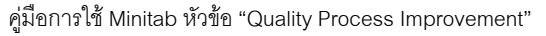

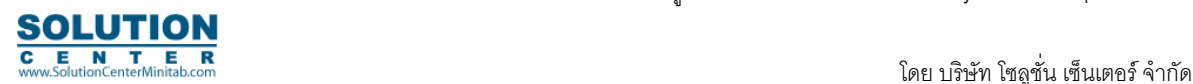

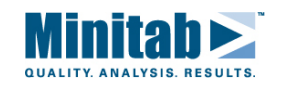

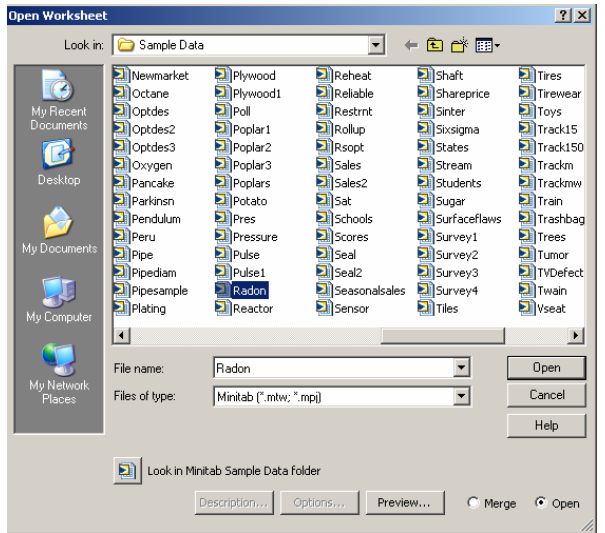

*หมายเหตุ* 

- *เมื่อคลิ๊ก "Look in Minitab Sample Data folder" จะหมายถึงไปยัง C:\Program Files\Minitab 15\English\Sample Data*
- *หรือถาตองการใหไปยังโฟลเดอรที่ตองการ คุณสามารถเปลี่ยนโฟลเดอรที่ Minitab ตั้งไว (default) ในการเปดและบันทึกขอมูลไดโดยเลือกไปที่เมนู Tools > Options > General* 
	- 3. เลือกไฟล "RADON.MTW" จากนั้นคลิ้ก **Open** ถามีขอความแสดงขึ้นบนหนาจอใหเลือก "**Do not display this message again"** จากนั้นคลิ้ก **OK**
	- 4. เลือกไฟล "RADON.MTW" จากนั้นคลิ้ก **Open** ถามีขอความแสดงขึ้นบนหนาจอใหเลือก "**Do not display this message again"** จากนั้นคลิ้ก **OK**

---------------------------------------------------------------------------------------------------------------------------------------------------------------- หนา 4

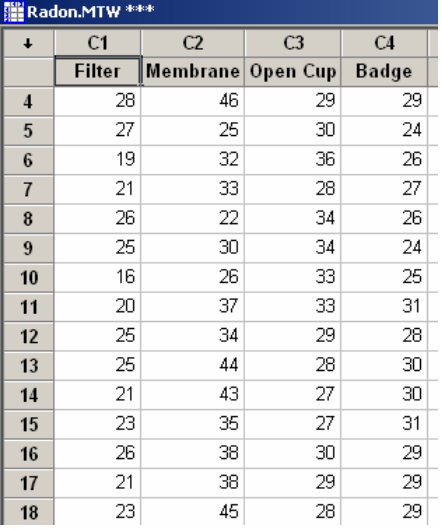

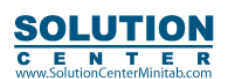

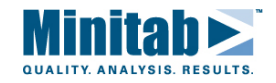

# **ขอมูลในเวิรคช ีท**

ข้อมูลจะถูกจัดเรียงในคอลัมน์ ซึ่งอาจเรียกอีกอย่างว่า ตัวแปร (Variables) หมายเลขและชื่อของคอลัมน์จะอยู่ในแถวบนสุดของ คอลัมน์ แต่ละแถวในเวิร์คชีทจะหมายถึงข้อมูลชุดเดียวกัน

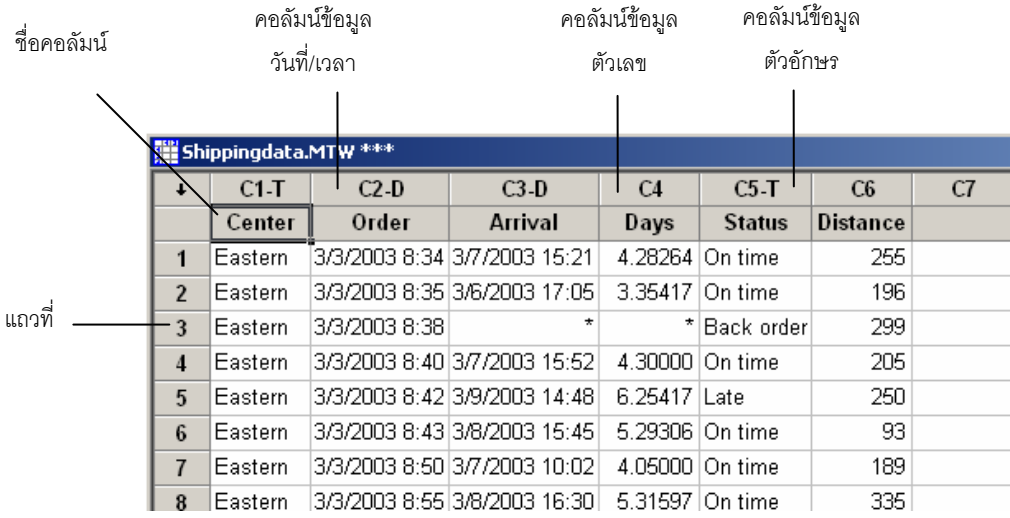

Minitab รับขอมูลใน 3 รูปแบบคือ ตัวเลข, ขอความ และ วัน / เวลา ในเวิรคชีทนี้มีขอมูลแตละชนิดดังนี้

- คอลัมน C1 (Center) : ชื่อศูนยกระจายสินคา
- คอลัมน C2 (Order) : วันที่สั่งซื้อ
- $\bullet$  คอลัมน์ C3 (Arrival ) : วันที่รับสินค้า
- คอลัมน C4 (Days) : จํานวนวันที่ใชในการจัดสง
- คอลัมน์ C5 (Status) : สถานะการจัดส่ง ("On time" หมายถึง หนังสือจัดส่งได้ตรงตามกำหนด "Back order" ไม่มี หนังสือในสต็อค "Late" หมายถึง ผูซื้อไดรับหนังสือหลังจากสั่งซื้อ 6 วันหรือนานกวานั้น)
- คอลัมน C6 (Distance) : ระยะทางจากศูนยกระจายสินคาถึงที่อยูผูรับ

## **ความหมายของสัญลกษณ ั ตาง ๆ**

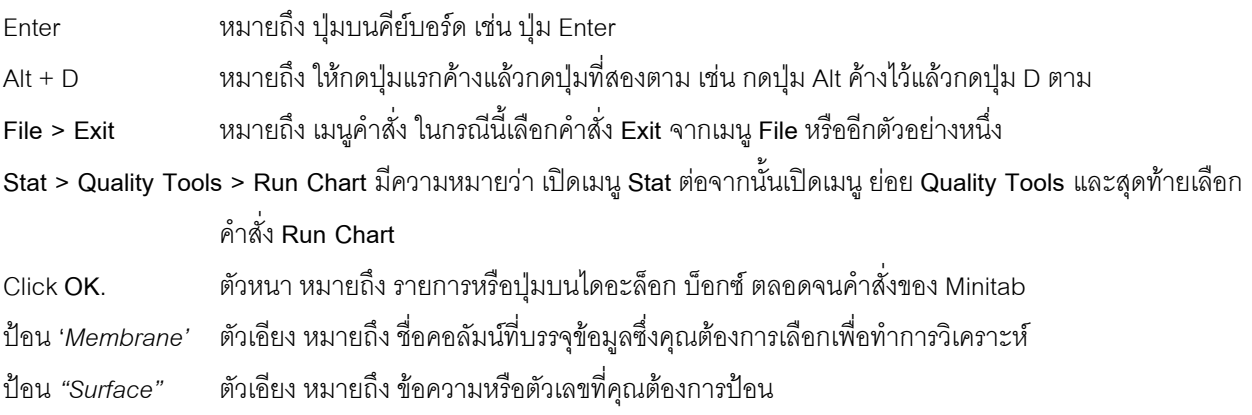

**\*\*\*\*\*\*\*\*\*\*\*\*\*\*\*\*\*\*\*\*\*\*\*\*\*\*\*\*\*\*\*\*\*\*\*\*\*\*\*\*\*\*\*\*\*\*\*\*\*\*\*\*\*** 

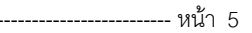

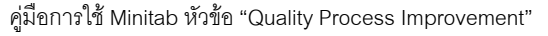

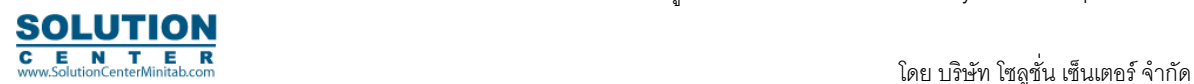

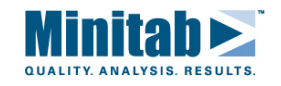

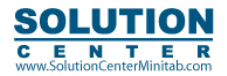

------------------------------ หน้า 6

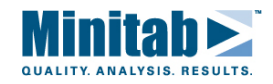

# บทที่ 1

# **Quality Planning Tools** เครื่องมือสำหรับการวางแผนคุณภาพ

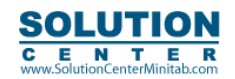

คู่มือการใช้ Minitab หัวข้อ "Quality Process Improvement"

โดย บริษัท โซลูชั่น เซ็นเตอร์ จำกัด

------------------------ หน้า 7

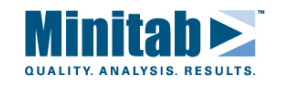

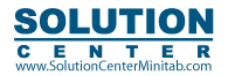

------------------------------ หน้า 8

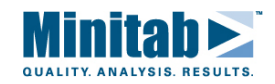

# **รันชารต (Run Chart)**

#### **ภาพรวม**

ความผันแปรเปนสิ่งที่มีอยูในทุกกระบวนการ โดยความผันแปรที่มาจาก common causes เปนสิ่งที่มีอยูตามธรรมชาติ ในกระบวนการ สวน special causes เปนปจจัยที่อยูภายนอกระบบซึ่งจะสงผลใหเกิดความผันแปรในกระบวนการ และทําให ข้อมูลมีลักษณะที่มีรูปร่างแน่นอน หรือ มีรูปแบบที่แสดงแนวโน้ม โดยกระบวนการที่อยู่ภายใต้การควบคุม จะต้องมีความ ผันแปรที่มาจาก common causes เพียงอยางเดียวเทานั้น

รันชารต จะนํามาใชในการทดสอบเรื่องความสุม เพื่อดูเรื่องความผันแปรที่ไมไดมาจากการสุม ซึ่งไดแกเรื่อง แนวโนม (Trend), ความเปนวัฏจักร (Oscilliation), ความไมเปนหนึ่งเดียวของขอมูล (Mixtures) และการแยกกลุมของขอมูล (Clustering)

## **การเรียกคําสั่ง**

### **Stat > Quality Tools > Run Chart**

รันชารต จะถูกใชเพื่อการดูลักษณะของขอมูล และเพื่อสรุปในการทดสอบเรื่องความสุม กราฟ รันชารตจะทําการพลอตคาขอมูล แตละคาเรียงตามลําดับกลุมขอมูล และมีเสนอางอิงตามแนวนอนที่แสดงคามัธยฐาน ในกรณีที่มีจํานวนกลุมขอมูลมากกวาหนึ่ง รัน ชาร์ต จะแสดงค่าเฉลี่ย หรือ ค่ามัธยฐานของกลุ่มย่อยนั้นเป็นจุดในกราฟและลากเส้นเพื่อเชื่อมต่อจุดข้อมูลด้วย

การทดสอบเรื่องพฤติกรรมความสุมของขอมูลเพื่อดูเรื่องแนวโนม (Trend), ความเปนวัฏจักร (Oscilliation), ความไมเปนหนึ่ง เดียวของขอมูล (Mixtures) และการแยกกลุมของขอมูล (Clustering) โดยรูปแบบเหลานี้จะบงชี้ไดวาความผันแปรนั้นมาจาก special causes (มาจากนอกระบบที่สามารถจัดการได)

สวน common causes ที่มีอยูในกระบวนการและถือเปนสวนหนึ่งของกระบวนการ โดยกระบวนการจะอยูภายใต การควบคุมก็ตอเมื่อความผันแปรนั้นมาจาก common causes เทานั้น

### **รายละเอียดไดอะลอก บอกซ**

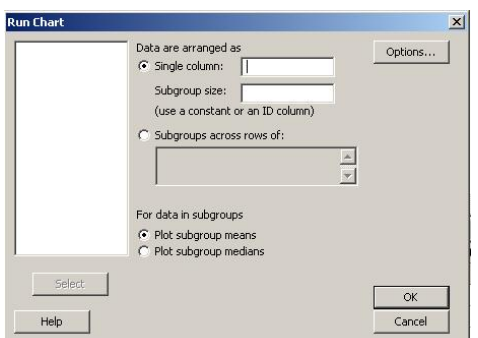

**Data are arranged as** 

**Single Column**เลือกคอลัมน (กรณีที่ขอมูลอยูในคอลัมนเดียว)

**Subgroup size**ใสคาของจํานวนกลุมขอมูล (ในกรณีที่กลุมขอมูล มีขนาดเทากัน) หรือ คอลัมนที่ระบุ subscript (กรณีกลุมขอมูลมีขนาดไมเทากัน)

**Subgroup across rows** เลือกชองนี้เมื่อขอมูลถูกจัดเรียงในลักษณะเรียงแถวหลายคอลัมนใสชวงคอลัมนที่บรรจุขอมูล **For data in subgroups** คุณสามารถเลือกใหกราฟแสดงคาเฉลี่ยหรือคามัธยฐาน

**Plot subgroup means** เลือกเมื่อตองการใหกราฟแสดงคาเฉลี่ยของกลุมขอมูล ในกราฟ

**Plot subgroup median**เลือกเมื่อตองการใหกราฟแสดงคามัธยฐานของกลุมขอมูล ในกราฟ

---------------------------------------------------------------------------------------------------------------------------------------------------------------- หนา 9

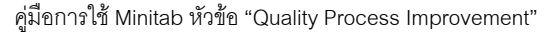

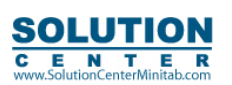

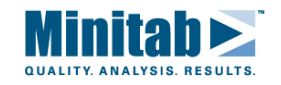

## **ขอมูล**

รันชารต สามารถใชไดทั้งกรณีขอมูลเดี่ยวและขอมูลกลุม โดยขอมูลกลุมสามารถเรียงในคอลัมนเดี่ยวหรือเรียงกันไปหลาย คอลัมนในกรณีจํานวนของขอมูลในแตละกลุมไมเทากัน ใหใสขอมูลทั้งหมดในคอลัมนเดียวกัน และสรางอีกหนึ่งคอลัมนสําหรับเปน ค่าดัชนีชี้กลุ่มข้อมูล

## **การสรางรันชารต**

- 1. เลือก **Stat > Quality Tools > Run Chart**
- ่ 2. เลือกระหว่าง

กรณีที่คาของขอมูล (ทั้งกรณีขอมูลเดี่ยวหรือมีกลุมขอมูล) อยูในคอลัมนเดียวกัน เลือก คอลัมนขอมูลในชอง **Single Column**และในชอง **Subgroup size**ใสจํานวนกลุมขอมูล หรือเลือกคอลัมนที่ใสคาดัชนีกลุมขอมูล สวนกรณีขอมูลกลุมเดียวใหใสคา *"1"* 

กรณีคาของขอมูลเรียงอยูในคอลัมนใหใสชวงของคอลัมนที่บรรจุขอมูลในชอง **Subgroup across rows of**

3. เลือก **OK**

## **เรียกคําสั่ง : Stat > Quality Tools > Run Chart > Options**

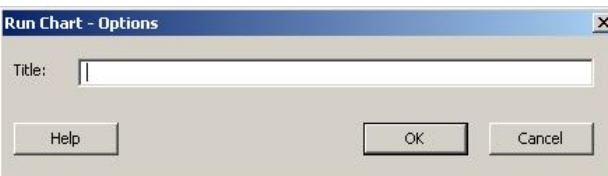

**Title:** สามารถใสหัวเรื่องไดเองตามที่ตองการ

## **การแปลผลในการทดสอบเรื่องความสุม**

รูปแบบข้อมูลที่ได้จากกระบวนที่อยู่ภายใต้การควบคุม คือ ไม่มีรูปแบบแน่นอนของข้อมูล (ข้อมูลเรียงตัวแบบสุ่ม)

ซึ่งความผันแปรของข้อมูลต้องมีผลมาจาก common causes อย่างเดียวเท่านั้น

ตารางตอไปนี้เปนการสรุปผลจากการอานกราฟ รันชารต ในการทดสอบเรื่องความสุม

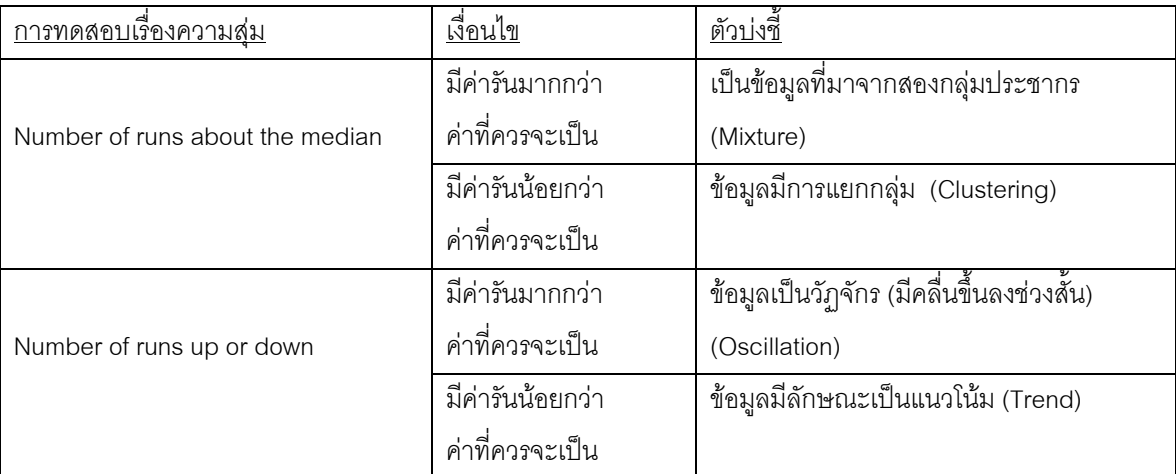

การทดสอบทั้งสองกรณีเปนการใชขอมูลเดี่ยวแตละตัวแตเมื่อมีกลุมขอมูลมากกวาหนึ่งการทดสอบจะใชคาเฉลี่ย หรือ คามัธยฐาน ของกลุมขอมูลในการทดสอบ

ี สมมติฐานหลักสำหรับการทดสอบของทั้งสองกรณีนี้ คือ ข้อมูลมีความสุ่ม (ลำดับข้อมูลมีความสุ่ม)

---------------------------------------------------------------------------------------------------------------------------------------------------------------- หนา 10

คู่มือการใช้ Minitab หัวข้อ "Quality Process Improvement"

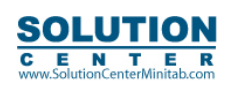

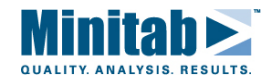

รันชารต จะทําการแปลงคาขอมูลเปนตัวสถิติที่ประมาณคาใกลเคียงตัวแปรสุมปกติมาตรฐาน (Standard normal) จากนั้นจึงใช้การแจกแจงปกติเพื่อหาค่า p-values

คา p-values ทั้งสองคามีคาเทากับ ความนาจะเปนของการทดสอบสมมติฐานดานเดียวของตัวสถิตินั้น (ตัวแปรสุมปกติ มาตรฐาน) เมื่อค่า p-values นั้นน้อยกว่าค่า  $\alpha$  (ระดับนัยสำคัญ) คือ ปฏิเสธสมมติฐาน หรือ เท่ากับว่าข้อมูลนั้นไม่เป็นไปอย่างสุ่ม

## **การแปลผลการทดสอบจํานวนรันกับคามัธยฐาน (Number of runs about the median)**

กราฟจะลากเส้นจุดข้อมูลต่อเนื่อง ส่วนการรัน จะถูกนับจาก ชุดข้อมูลที่เรียงกันต่อเนื่องโดยมีการแบ่งส่วนเป็นสองส่วน คือ อยู่ เหนือเสนคามัธยฐาน และอยูใตเสนคามัธยฐาน คารันหนึ่งชุดจะสิ้นสุดเมื่อเสนเชื่อมขอมูลลากผานเสนคามัธยฐาน และคา รันใหมจะเกิดในจุดตอไป

การทดสอบจํานวนรันกับคามัธยฐานจะใหผลไดดีในกรณีที่พฤติกรรมขอมูลไมไดมาจากกลุมประชากรเดียวกัน และ กรณีที่ขอมูลมีการแยกกลุม (Clustering)

- จํานวนการรัน ที่ไดจากขอมูล มากกวา คาสถิติสรุปไดวาขอมูลไมไดมาจากประชากรกลุมเดียว
- จํานวนการรันที่ไดจากขอมูล นอยกวา คาสถิติสรุปไดวาขอมูลมีการแยกกลุม (Clustering)

# **การแปลผลการทดสอบจํานวนรันที่ขนึ้ -ลง (Number of runs up or down)**

การทดสอบนี้จะดูจํานวนรันขึ้น - ลง (คาเพิ่มขี้นตอเนื่องและคาลดลงตอเนื่อง) การรัน คือการดูขอมูลที่เรียงตัวตอกันใน ้ทิศทางเดียวกัน (ขึ้น หรือ ลง) ค่ารันใหม่ เกิดขึ้นเมื่อข้อมูลเปลี่ยนทิศทาง (เพิ่มขึ้น หรือ ลดลง) เช่น ข้อมูลที่มีค่าเพิ่มขึ้นต่อเนื่องจะเกิด การรันขึ้น run up จนขอมูลมีคาลดลงจึงเกิด การรันลง run down

การทดสอบจํานวนรันที่ขึ้น-ลงจะใหผลไดดีในกรณีที่พฤติกรรมขอมูลมีรูปแบบเปนวัฏจักร (เปนลูกคลื่นขึ้นลงชวงสั้นๆ) และ กรณีที่ขอมูลมีรูปแบบเปนแนวโนม

- จํานวนการรันที่ไดจากขอมูล มากกวา คาสถิติ สรุปไดวา มีรูปแบบเปนวัฏจักร (มีคลื่นขึ้นลงชวงสั้น) Oscillation
- จํานวนการรันที่ไดจากขอมูล นอยกวา คาสถิติสรุปไดวาขอมูลมีรูปแบบเปนแนวโนม trend

# **การเปรียบเทียบ Run chart และ Run test**

Minitab มีการทดสอบเรื่องความสุ่ม ได้โดยการใช้ Run Chart และ Run Test โดย Run Test จะใช้กับข้อมูล ที่เป็นข้อมูลชุดเดี่ยว และใช้เมื่อต้องการดูเรื่องความสุ่มของข้อมูลโดยที่ไม่ได้มีวัตถุประสงค์เฉพาะเพื่อดูรูปแบบการสุ่มของข้อมูล

**Run Test** จะใชคารันเทียบกับคาเฉลี่ย(นับเทียบคาที่มากกวาหรือนอยกวาคาเฉลี่ย) แต ี สามารถเลือกค่ามัธยฐานในการเปรียบเทียบได้เช่นกัน เมื่อจำนวนกลุ่มข้อมูลเท่ากับ 1 และใช้ค่ามัธยฐานในการเปรียบเทียบ Run test จะใหผลเชนเดียวกับการใช Run Chart

**Run Chart** เปนการทดสอบสมมติฐานแบบดานเดียว สวน Run Test เปนการทดสอบสมมติฐานแบบสองดาน ดังนั้นคา pvalues ที่ได้จาก run test จะมีค่าเป็นสองเท่าของค่า p-values ที่มีค่าน้อยที่สุด ที่ได้จาก Run Chart

# **ตัวอยางการใชรันชารต**

ในการทดสอบเครื่องมือวัดรังสีโดยสนใจวาเยื่อหุมเซลลที่อยูในแตละเครื่องมือนั้น สามารถแสดงคาวัดรังสีไดสอดคลองกันหรือไม โดยทำการทดลองและเก็บค่าวัดจากเครื่องมือ 20 เครื่อง (มาจาก 2 กลุ่มข้อมูล) โดยมีการเก็บค่ารังสี ที่วัดได้จากแต่ละเครื่องมือ เพื่อมาเปนขอมูลสําหรับการทดสอบ ในการทดลองนี้จะใชรันชารตเพื่อประเมินเรื่อง ความผันแปรของคาวัด

---------------------------------------------------------------------------------------------------------------------------------------------------------------- หนา 11

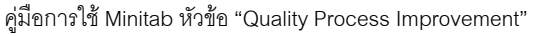

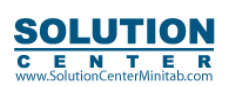

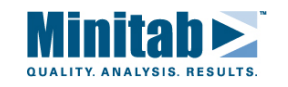

- 1. เลือกไฟลเวิรคชีทชื่อ "RADON.MTW"
- 2. เลือก **Stat > Quality Tools > Run Chart**
- 3. ในชอง **Single Column**เลือก*'Membrane'*
- 4. ในชอง **Subgroup size**ใสคา 2 เลือก **OK**

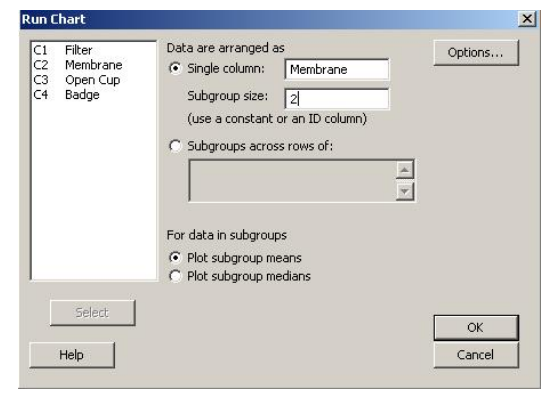

#### ผลกราฟ

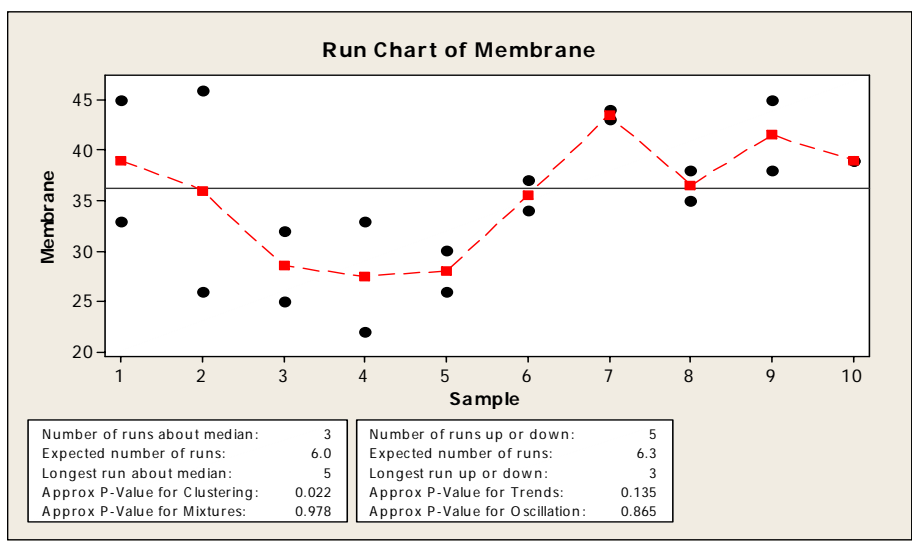

#### **การแปลผล**

การทดสอบเรื่องการแยกกลุม (Clustering) มีระดับนัยสําคัญที่ 0.05 เนื่องจากคา p-values = 0.02209 ซึ่งมีคานอยกวา 0.05 (α) จึงสรุปได้ว่า special causes ส่งผลต่อกระบวนการวัดค่ารังสีนี้ ซึ่งผลของ Cluster อาจมีสาเหตุมาจากวิธีการ สุ่มตัวอย่าง หรือ ปัญหาในการวัด

*หมายเหตุ: คาระดับนัยสําคัญ 0.05 ถูกใชในการแปลผลตามตัวอยางนี้เพราะวาเปนคาทั่วไปที่นิยมใชซึ่งสามารถเลือก คาระดับนัยสําคัญไดเอง โดยคา p-value ทนี่ อยกวาคาระดับนัยสําคัญ จะทําการปฏิเสธสมมติฐานหลัก (H0: ขอมูลมีความสุม)* 

---------------------------------------------------------------------------------------------------------------------------------------------------------------- หนา 12

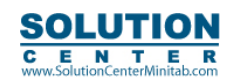

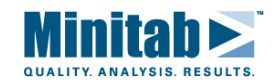

## **แผนภูมิพาเรโต (Pareto Chart)**

## **ภาพรวม**

แผนภูมิพาเรโต เปนแผนภูมิแทงที่มีแกนนอนระบุประเภทสิ่งที่สนใจซึ่งมักจะเปนคาแบบไมตอเนื่อง ประเภทสิ่งที่สนใจ ่ มักหมายถึง ชนิดของข้อบกพร่อง (defects) และเรียงลำดับแท่งข้อมูลที่มีความถี่จากมากไปหาน้อย

แผนภูมิพาเรโต สามารถช่วยระบุได้ว่าข้อบกพร่องชนิดใดเป็น Vital-Few และชนิดใดเป็น Trivial-Many เส้นแสดงค่าเปอร์เซนต์ สะสมจะชวยแบงพื้นที่ของชนิดขอมูลที่ตกอยูในเขต vital few หรือ trivial many ไดชัดเจนขึ้น

## **การเรียกคําสั่ง**

### **Stat > Quality Tools > Pareto Chart**

ู แผนภมิพาเรโต สามารถสร้างเป็นแผนภมิเดี่ยวสำหรับข้อมลทกตัวรวมกัน หรือ สามารถเลือกให้สร้างเป็นแผนภมิแยก ตามกล่มข้อมล

### **รายละเอียดไดอะลอก บอกซ**

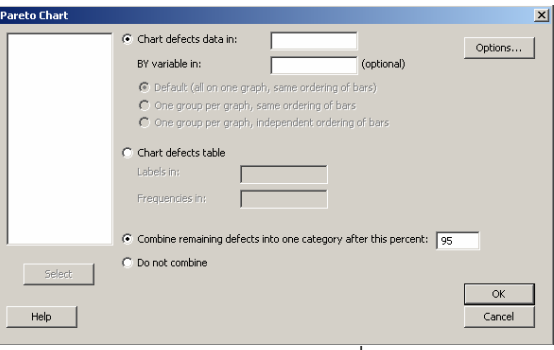

**Chart defects data in:** ใชกับกรณีที่ขอมูลยังไมไดมีการแปลงเปนจํานวนความถี่ในการเกิด (ขอมูลดิบ: Raw data) โดยใส คอลัมนที่มีขอมูลดิบลงไป ขอมูลดิบนี้สามารถอยูในรูปตัวหนังสือ หรือคาตัวเลข โดยถาใชเปนตัวหนังสือ ความยาวตัวหนังสือสามารถ บรรจุไดถึง 72 ตัวอักษรและ Minitab จะทําการประเมินผลจาก 15 ตัวอักษรแรกเทานั้น ดังนั้นการใชตัวหนังสือใหระวังวา ตัวหนังสือ 15 ตัวอักษรแรก สามารถแยกแยะความแตกต่างของชนิดข้อมูลได้

**By variable in \_\_\_\_ (optional):** คาคอลัมนที่บรรจุคาดัชนีชี้กลุมขอมูล ซึ่งอาจมีคาเปนตัวเลข หรือ ตัวหนังสือและ ้ตัวเลขไม่จำเป็นต้องเป็นจำนวนเต็มก็ได้ จำนวนกลุ่มข้อมูล (ชนิดข้อบกพร่อง) มีได้สูงสุดไม่เกิน 25 กลุ่ม (ชนิด) ้ Default (all on same graph, same ordering of bars): เลือกช่องนี้เมื่อต้องการแสดงแผนภูมิพาเรโตทั้งหมดไว้ใน หนากระดาษเดียวกัน (หนึ่งแผนภูมิจะเปนการสรางมาจากขอมูลกลุมเดียวกัน) แผนภูมิที่สรางขึ้นจะเรียงลําดับแทงขอมูล แบบเดียวกัน โดยไมไดสนใจเรื่องความถี่ของขอมูล ดังนั้นแผนภูมิที่ไดอาจไมไดมีลักษณะการเรียงแทงขอมูลแบบเดียวกับ พาเรโต

**One chart per graph, same ordering of bars:** เลือกชองนี้เมื่อตองการแสดงแผนภูมิพาเรโต 1 กราฟ ตอ 1 หน้ากระดาษ โดยแต่ละแผนภูมิมีลำดับการเรียงแท่งข้อมูลแบบเดียวกัน ดังนั้นแผนภูมิที่ได้อาจไม่ได้มีลักษณะการเรียง แท่งข้อมูลแบบเดียวกับพาเรโต แต่การใช้งานแบบนี้อาจมีประโยชน์ในเรื่องการเปรียบเทียบข้อมูลต่างๆกับตัวฐานซึ่งใน ที่นี้คือขอมูลกลุมแรก

**Chart defects table**ใชกับกรณีที่มีการแปลงขอมูลเปนชื่อชนิดขอบกพรองและคาความถี่ในการเกิดของแตละชนิดขอบกพรอง โดยคาความถี่ของขอมูลไมจําเปนตองหมายถึงตัวเลขจํานวนเต็มเพียงอยางเดียว ดังนั้นถาตองการสรางพาเรโตของคาความแปรปรวน ซึ่งอาจมีค่าตัวเลขเป็นทศนิยม ก็สามารถแปลงค่าตัวเลขได้ด้วยการคูณกับตัวเลขใดตัวเลขหนึ่งเพื่อให้เกิดเป็นค่าตัวเลขจำนวนเต็ม

---------------------------------------------------------------------------------------------------------------------------------------------------------------- หนา 13

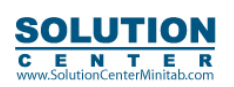

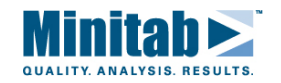

Labels in<sup>.</sup> ใส่คคลัมน์ของชื่อชนิดข้อบกพร่อง

**Frequencies in:** ใสคอลัมนที่เปนคาความถี่ในการเกิดขอบกพรองแตละชนิด

**Combine remaining defects into one category after this percent:** ใสคาเปอรเซ็นตสะสมที่ตองการใหแผนภูมิพาเรโตสราง -Minitab จะสร้างกราฟแท่งข้อมูลจนกว่าค่าเปอร์เซ็นต์สะสม มากกว่า ค่าเปอร์เซ็นต์ ที่กำหนดไว้ และค่าที่เหลือจากนี้จะถูกนำไปรวม สร้างเป็นแท่งข้อมูล Others โดยค่าตั้งต้นของ Minitab จะตั้งค่าเปอร์เซ็นต์สะสมไว้ที่ 95%

## **ขอมูล**

ข้อมูลสามารถอยู่ในรูปแบบได้ 2 รูปแบบ คือ

- 1. อยูในคอลัมนเดียว เมื่อขอมูลหนึ่งตัวหมายถึงการเกิดหนึ่งชนิดขอบกพรองนั้นๆ 1 ครั้ง
- 2. อยู่ใน 2 คอลัมน์ แบ่งเป็น คอลัมน์ที่แสดงชื่อชนิดข้อบกพร่อง และ อีกคอลัมน์คือค่าความถี่ของการเกิดชนิด ข้อบกพร่องนั้นๆ

## **การสรางแผนภูมิพาเรโต**

- 1. เลือก **Stat > Quality Tools > Pareto Chart**
- 2. เลือก
	- a. ถามีขอมูลอยูในคอลัมนเดียว ใสคอลัมนในชอง **Chart defects data in:**
	- b. ถ้ามีคอลัมน์ ชนิดข้อมูล และ ความถี่ในการเกิดข้อมูล ให้เลือก Chart defects table:
		- ชอง **Labels in:** ใสคอลัมนชื่อชนิดขอมูล
		- ชอง **Frequencies in:** ใสคอลัมนความถี่ในการเกิดขอมูล

3. เลือก **OK**

## **ขอจํากัดสําหรับแผนภูมิพาเรโต**

- ชื่อของชนิดขอมูล สามารถบรรจุไดสูงสุด 72 ตัวอักษร
- ในกรณีที่เลือก **Chart defects table** คาความถี่จะตองมีคาเปนตัวเลขจํานวนเต็ม ในกรณีที่ตองการวิเคราะหขอมูลที่ ไม่เป็นจำนวนเต็ม เช่น ค่าความแปรปรวน จำเป็นต้องมีการแปลงตัวเลขด้วยการคูรกับตัวเขที่เหมาะสมก่อนนำมา วิเคราะห

# **ขอมูลที่หายไป (Missing Data) ในแผนภูมิพาเรโต**

ในกรณีที่ยังไมมีแปลงขอมูลเปนความถี่ขอมูลอยูในคอลัมนเดียว ดังนั้นการนับขอมูลจะเรียงแถวลงมา และกรณีที่ขอมูลแสดง เปนตัวหนังสือแถวที่เวนวางไวจะถูกนับเปน missing data สวนกรณีที่ขอมูลเปนตัวเลข missing data จะแทนดวยสัญลักษณ \*

-Minitab จะถือว่า missing data เป็นข้อมูลชนิดหนึ่งแยกต่างหากซึ่งแสดงในแผนภูมิแยกออกไปอีกแท่งหนึ่ง ดังนั้นถ้าไม่ต้องการ ให้ missing data ปรากฏในแผนภูมิด้วย ให้การลบแถวข้อมูลในคอลัมน์นั้นทิ้งไป โดยเลือก Data > Delete Rows or Data > Copy > Columns to Columns

กรณีที่เลือก Chart defects table คอลัมน์ของชื่อชนิดข้อบกพร่องและคอลัมน์ของค่าความถี่จะต้องมีค่าเท่ากัน กรณีที่ มี missing data ในแถวของคอลัมนความถี่แผนภูมิจะไมแสดงชื่อชนิดขอมูลที่ตรงกับแถวนั้น ในทางกลับกัน ถามี missing data ในแถว ้ ของคอลัมน์ชื่อชนิดข้อบกพร่อง แผนภมิพาเรโตจะแสดงแท่งข้อมลจำนวนความถี่นั้นแต่ไม่มีการระบุชื่อแท่งข้อมลนั้นๆ

---------------------------------------------------------------------------------------------------------------------------------------------------------------- หนา 14

คู่มือการใช้ Minitab หัวข้อ "Quality Process Improvement"

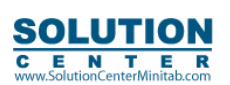

E N T E R<br>SolutionCenterMinitab.com

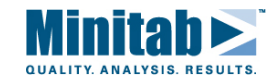

#### **คําสั่ง : Stat > Quality Tools > Pareto Chart> Options**

เพื่อใหสามารถกําหนดคาแกน X และแกน Y ของแผนภูมิพาเรโต หรือเลือกใหแสดงคาเปอรเซ็นตสะสมหรือไมรวมทั้งสามารถ ใหสรางชื่อแผนภูมิได

## **รายละเอียดไดอะลอก บอกซ**

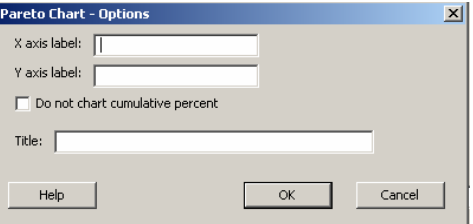

**X axis label:** สําหรับใสชื่อแกน X ในกรณีที่ไมไดมีกําหนดโปรแกรมจจะแสดงขอความเปน **"Defect"** 

**Y axis label:** สําหรับใสชื่อแกน Y ในกรณีที่ไมไดมีกําหนดโปรแกรมจจะแสดงขอความเปน **"Count"** 

**Do not chart cumulative percent:** เลือกชองนี้กรณีที่ตองการใหมีการแสดงคาเปอรเซนตสะสม เสนลากจุดกราฟ ตอเนื่อง และค่า/ระดับเปอร์เซบต์

**Title:** สามารถระบุชื่อแผนภูมิไดเองตามตองการ

### **การแกไขเปลี่ยนแปลงตารางพาเรโต**

้ ส่วนตัวเลขต่างที่มาจากการคำนวณไม่สามารถแก้ไขเปลี่ยนแปลงได้เคง

- 1. คลิ๊กที่ ตัวหนังสือ ในแผนภมิพาเรโต ที่ต้องการแก้ไข
- 2. ในช่คง **TEXT** ใส่ข้อความตามที่ต้องการ
- 3. เลือก **OK**

*หมายเหตุสามารถแกไขเปลี่ยนแปลงไดเฉพาะแถวของตัวหนังสือเทานั้น*

## **ตัวอยางการใชแผนภูมิพาเรโตกับกรณี Raw data**

้ บริษัทผู้ผลิตตู้หนังสือที่ทำจากเหล็ก ในขั้นตอนการตรวจสอบขั้นสุดท้าย มีตู้หนังสือจำนวนหนึ่งที่พบข้อบกพร่องในกรณี ุรอยขีดข่วน รอยกะเทาะ การบิดงอ และ พื้นผิวเป็นหลุม จึงได้นำข้อมูลมาสรางแผนภูมิพาเรโต เพื่อวิเคราะห์ว่าข้อบกพร่องใด เปนสาเหตุในการเกิดปญหามากที่สุด

ในการเก็บขอมูล คือการนับจํานวนขอบกพรองที่เกิด โดยใสเปนชื่อของชนิดขอบกพรองแตละประเภทเรียงลงไปใน คอลัมน โดยใหชื่อคอลัมนเปน Damage

---------------------------------------------------------------------------------------------------------------------------------------------------------------- หนา 15

- 1. เปดไฟลเวิรคชีทชื่อ "EXH\_QC>MTW"
- 2. เลือก **Stat > Quality tools > Pareto chart**
- 3. ในชอง **Chart defects data in** เลือก คอลัมน*'Damage'* เลือก **OK**

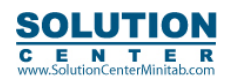

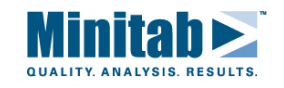

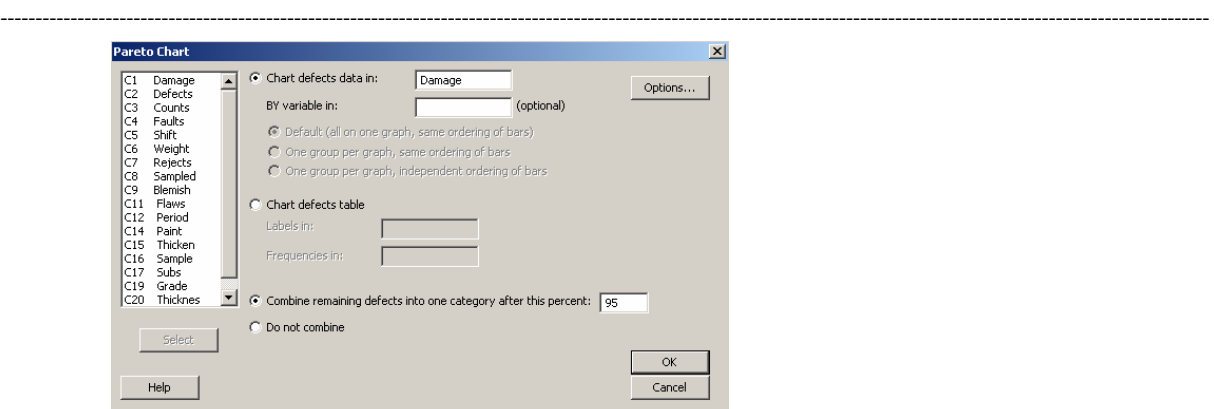

#### ผลกราฟ

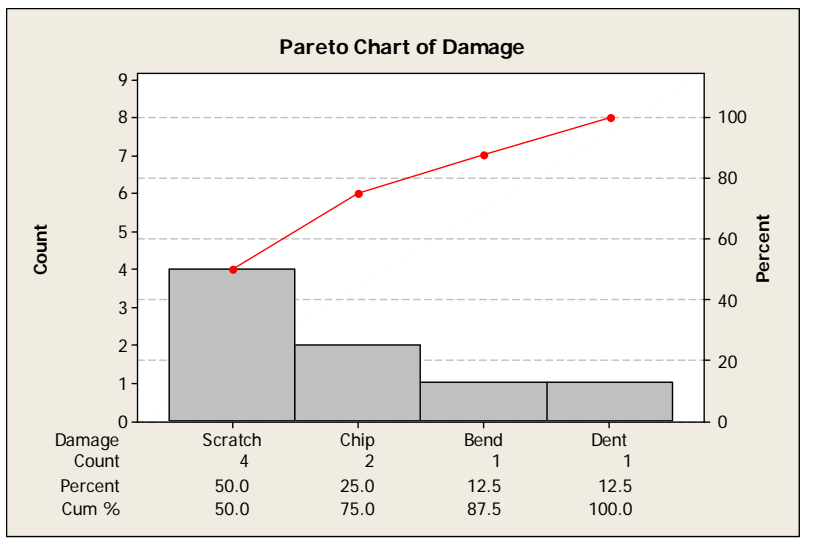

#### **การแปลผล**

จากแผนภูมิจะเห็นวาแทงกราฟของ รอยขีดขวน (scratches) และ รอยกะเทาะ (Chips) รวมกันมีคา 75% ดังนั้นควรเริ่มตนการปรับปรุงแกไขขอบกพรองจาก 2 สาเหตุนี้กอน

# **ตัวอยางการใชแผนภูมิพาเรโตกับกรณี Count data**

ผู้ผลิตมอเตอร์ไซค์ ต้องการลดต้นทุนคุณภาพที่เพิ่มขึ้นเนื่องจากแผงหน้าปัดความเร็วบกพร่อง ในระหว่างกระบวนการตรวจสอบ ้ทำการบันทึกจำนวนหน้าปัดความเร็วที่พบข้อบกพร่อง โดยทำการเก็บจำนวนครั้งและชนิดข้อบกพร่องที่เกิดขึ้น โดยชื่อประเภทขอบกพรองใหนํามาใสในคอลัมนที่ชื่อ*"Defects"*และจํานวนครั้งที่เกิดขอบกพรองนั้น ใหใสในคอลัมนชื่อ*"Counts"* แผนภูมิพาเรโต นำมาใช้ในการหาข้อบกพร่องที่เป็นปัญหามากที่สุด เพื่อนำไปปรับปรุง

- 1. เปดไฟลเวิรคชีทชื่อ "EXH\_QC.MTW"
- 2. เลือก **Stat > Quality tools > Pareto chart**
- 3. ในชอง **Chart defects table** ในชอง **Label in** ใสคอลัมน*'Defect'* ในชอง **Frequencies in** ใสคอลัมน*'Counts'*
- 4. เลือก **OK**

---------------------------------------------------------------------------------------------------------------------------------------------------------------- หนา 16

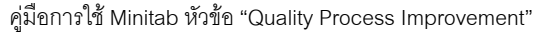

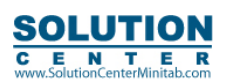

C E N T E R<br>www.SolutionCenterMinitab.com

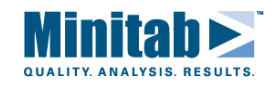

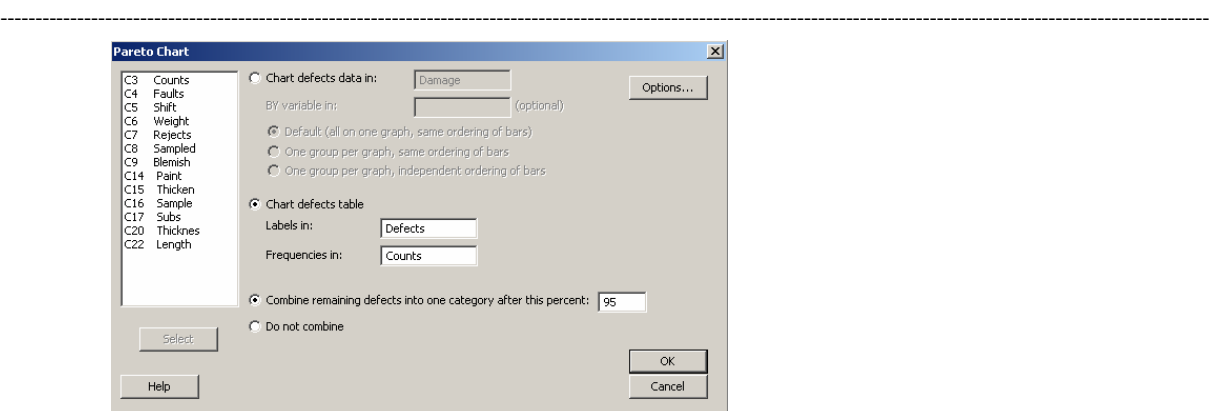

#### ผลกราฟ

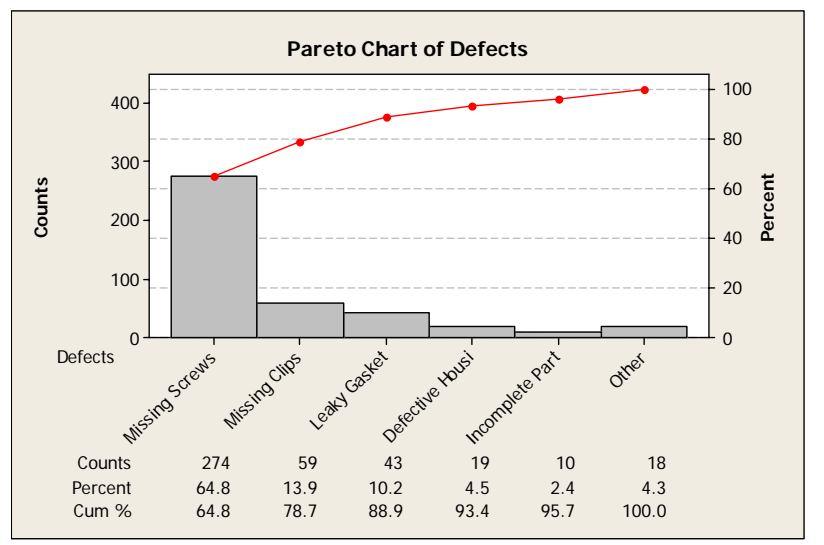

#### **การแปลผล**

จากแผนภูมิจะเห็นวาแทงกราฟของเรื่องสกรูหาย มีคาเกินกวาครึ่ง ที่ทําใหเกิดปญหาของหนาปดความเร็วบกพรอง ดังนั้นควรเริ่มต้นการปรับปรุงแก้ไขข้อบกพร่องจาก สาเหตุนี้ก่อน

# **ตัวอยางการใชแผนภูมิพาเรโตกับกรณีที่แสดงขอม ูลเปนแบบตัวแปร (Variable data)**

ผู้ผลิตตุ๊กตาพบข้อบกพร่องต่างในขั้นตอนการตรวจสอบสีผิวของตุ๊กตาในขั้นสุดท้ายโดยแยกเป็นเรื่อง รอยถลอก (Peel) ิ รอยกะเทาะ (Scratch) และ รอยเปื้อน (Smudge) ถ้าต้องการวิเคราะห์เรื่องความสัมพันธ์ระหว่างจำนวนและชนิดของข้อบกพร่อง ที่เกิด กับกะงานที่ผลิตตุ๊กตา

- 1. เปดไฟลเวิรคชีทชื่อ "EXH\_QC>MTW"
- 2. เลือก **Stat > Quality tools > Pareto chart**
- 3. ในชอง **Chart defects data in** ใสคอลัมน*'Flaws' '*ในชอง **By variable in** ใสคอลัมน*'Period'*

---------------------------------------------------------------------------------------------------------------------------------------------------------------- หนา 17

4. เลือก **OK**

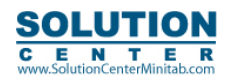

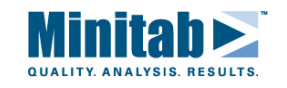

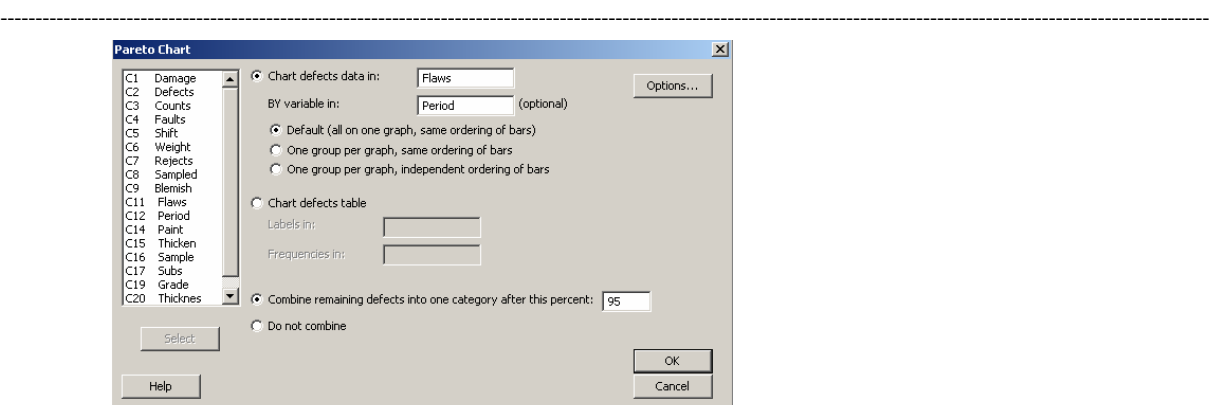

#### ผลกราฟ

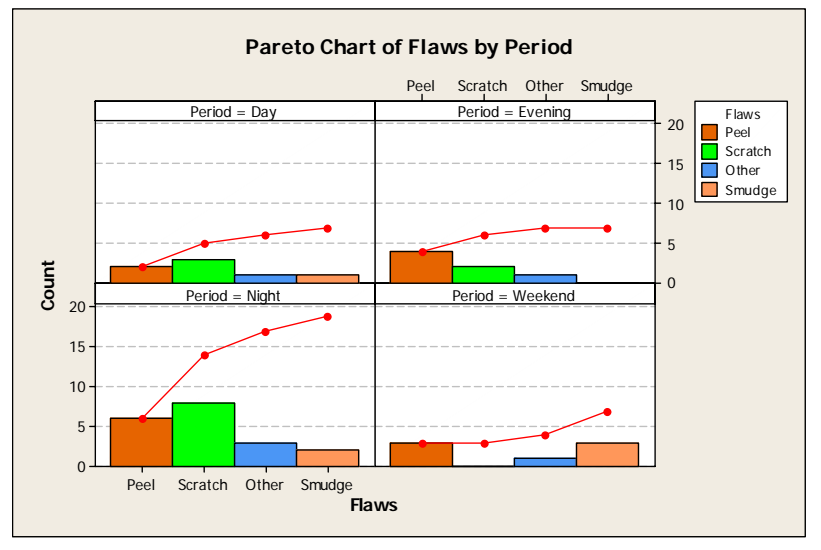

#### **การแปลผล**

จากแผนภมิพาเรโตจะเห็นได้ว่า ข้อบกพร่องส่วนใหญ่จะเกิดที่กะกลางคืน และข้อบกพร่องเรื่อง รอยถลอก และ รอยกะเทาะ เปนขอบกพรองสวนใหญที่เกิดขึ้น ในกระบวนการวิเคราะหตอไปควรเนนในกระบวนการผลิตโดยเฉพาะกะกลางคืน เพื่อหาสาเหตุของปญหาที่เกิดขึ้น

#### **แผนภาพสาเหตุและผล (Cause and Effect Diagram)**

#### **ภาพรวม**

ู แผนเหตุและผล หรือ แผนภาพก้างปลา (fishbone diagram) เป็นแผนภาพที่แสดงถึงเหตุที่ทำให้เกิดปัญหา ผลหรือปัญหา ้จะแสดงไว้ส่วนขวามือของแผนภาพ และ รายการสาเหตุที่เป็นไปได้จะแสดงไว้ทางซ้ายมือของแผนภาพในลักษณะโครงสร้าง กิ่งก้าน โดยแตละกิ่งที่แตกออกไปจะเปนประเภทของสาเหตุที่เกิดปญหาและในแตละกิ่งสามารถแตกกิ่งยอยลงไปอีก เพื่อแสดงสาเหตุย่อยที่เกิดขึ้นรวมไปถึงลักษณะเฉพาะที่เกิดปัญหานั้น แผนภาพก้างปลามักถูกใช้เพื่อจัดเรียงความสัมพันธ์ ้ระหว่างสาเหตุที่เป็นไปได้ของปัญหานั้น ถึงแม้ว่าจะไม่มีรูปแบบที่แน่นอนในการสร้างแผนภาพก้างปลา แต่ว่าก็อาจจะมี ลักษณะเฉพาะที่นําไปใชงานไดเชน แผนภาพ "5M" ซึ่งจะมีกิ่งสาขาอยู 5 กิ่ง ที่มีคําเริ่มตนดวยตัว M ( ซึ่งไดแก **M**an, **M**achine, **M**aterial, Method, and Measurement) และให้ความหมาย Personnel เท่ากับ Man Minitab จะใช้ แผนภาพ 5M เปนคาตัวเลือกอัตโนมัติ

---------------------------------------------------------------------------------------------------------------------------------------------------------------- หนา 18

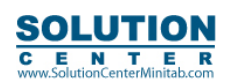

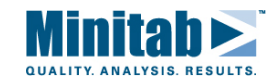

#### **การเรียกคําสั่ง**

#### **Stat > Quality Tools > Cause – and – Effect Diagram**

ู แผนภาพสาเหตุและผล หรือ แผนภาพก้างปลา (Fishbone diagram) หรือ แผนภาพอิชิกาว่า (Ishikawa diagram) จะนำมาใช้ ในการจัดเรียงสาระขอมูลที่ไดจากการระดมสมองเพื่อหาสาเหตุของปญหา โดยทําการหาความสัมพันธระหวางปญหาและ สาเหตุที่เปนไปไดดวยความที่ไมมีรูปแบบที่แนนนอนแผนภาพจึงสามารถสรางไดหลายรูปแบบรวมทั้งสามารถเพิ่มจํานวนกิ่ง ตามที่ตองการได

*หมายเหตุ การเพิ่มกิ่ง หรือ สาขา สามารถทําไดหลังจากที่สรางแผนภาพ โดยใชคําสั่ง Add/Change Branches* 

## **รายละเอียดไดอะลอก บอกซ**

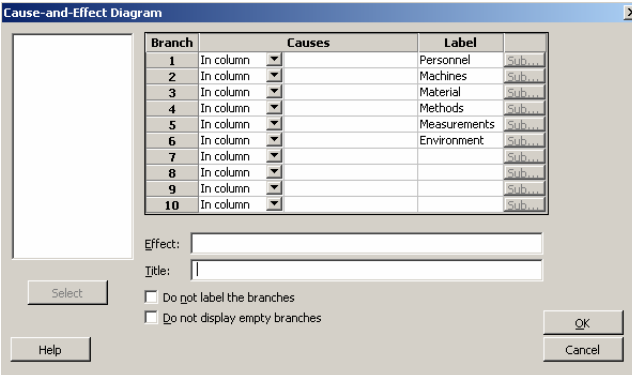

#### **Causes**

**In column:** เลือกใชเมื่อสาเหตุเปนขอความเรียงอยูในคอลัมนเดียวกัน จากนั้นในชอง **Cuases**

เลือกชื่อคอลัมนที่บรรจุรายชื่อของสาเหตุในแตละกิ่ง สาเหตุแตละขอมีความยาวตัวอักษรไดสูงสุดถึง 72 ตัวกิ่งที่เปนเลขคี่ ้ จะอยู่ด้านบนของแผนภาพ (เรียงซ้ายไปขวา จาก 5, 3 และ 1) และกิ่งที่เป็นเลขคู่ (เรียงซ้ายไปขวา จาก 6, 4 และ 2) ในแผนภาพจะแสดงกิ่งหลักเสมอแมวาจะไมมีสาเหตุใดใดก็ตาม

**Constants:** เลือกใชเมื่อตองการระบุสาเหตุเอง ในชอง **Cuases** พิมพชื่อสาเหตุที่ตองการใหอยูในแตละกิ่งกิ่งที่เปนเลขคี่ ้ จะอยู่ด้านบนของแผนภาพ (เรียงซ้ายไปขวา จาก 5, 3 และ 1) และกิ่งที่เป็นเลขคู่ (เรียงซ้ายไปขวา จาก 6, 4 และ 2) ในแผนภาพจะแสดงกิ่งหลักแมวาจะไมมีสาเหตุใดใดก็ตาม

**Label:** พิมพขอความตามตองการเพื่อเปนชื่อของกิ่งสาเหตุกรณีเลือกอัตโนมัติกิ่งที่ 1 ถึง 6 จะเรียงจาก **Personnel,** 

**Machines, Materials, Methods, Measurement,** และ **Environment** ตามลําดับ กิ่งที่เปนเลขคี่

้ จะอยู่ด้านบนของแผนภาพ (เรียงซ้ายไปขวา จาก 5, 3 และ 1) และกิ่งที่เป็นเลขคู่ (เรียงซ้ายไปขวา จาก 6, 4 และ 2)

ในกรณีที่ไมตองการแสดงชื่อกิ่งสาเหตุใหเลือก **Do not label branches** 

**Sub:** เลือกในกรณีที่ตองการเพิ่มกิ่งสาขาสาเหตุในกิ่งหลักแตละกิ่ง

**Effect:** พิมพชื่อปญหาหรือผล ที่กําลังวิเคราะหโดยขอความจะปรากฏที่ดานขวาสุดขอแผนภาพ และมีความยาวตัวอักษรไดถึง

---------------------------------------------------------------------------------------------------------------------------------------------------------------- หนา 19

#### 72 ตัวคักษร

**Title:** พิมพชื่อแผนภาพกรณีที่ตองการระบุชื่อแผนภาพ

**Do not label the branches:** เลือกใช้กรณีที่ไม่ต้องการแสดงชื่อกิ่งสาเหตุ

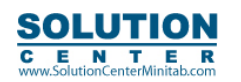

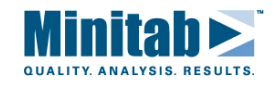

**Do not display empty branches:** เลือกใชกรณีที่ไมตองการแสดงกิ่งที่ไมมีสาเหตุ (แผนภาพที่แสดงอัจโนมัติโดย Minitab จะมีกิ่งสาเหตุทั้งหมด 6 กิ่ง

#### **ขอมูล – แผนภาพสาเหตุและผล**

หัวขอสาเหตุจะถูกบรรจุในคอลัมนเดียวกันเรียงตามหมวด รวมทั้งสาเหตุยอยของแตละขอที่จะถูกบรรจุในกิ่งสาขา จํานวนขอสาเหตุและขอสาเหตุยอยมีไดไมจํากัดจํานวน ยกเวนแตขนาดขอความมีความยาวไมเกิน 72 ตัวอักษรเทานั้น

#### **การสรางแผนภาพสาเหตุและผล**

- 1. เลอกื **Stat > Quality Tools > Cause and Effect Diagram**
- 2. เลือกไดอะลอก บอกซตามความตองการ เลือก **OK**

## **การสรางแผนภาพสาเหตุและผลที่มีกิ่งสาขาดวย**

**เรียกคําสั่ง : Stat > Quality Tools > Cause – and – Effect Diagram > Sub – Branches** 

ใชในกรณีที่ตองการเพิ่มกิ่งสาขาลงในแผนภาพ

## **รายละเอียด ไดอะลอก บอกซ**

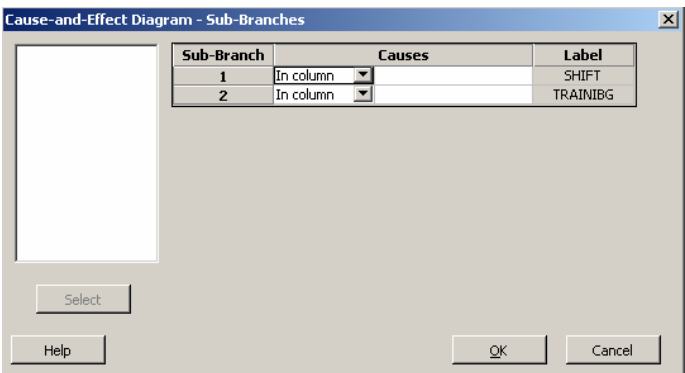

**Causes**

**In column:** เลือกใชเมื่อสาเหตุเปนขอความเรียงอยูในคอลัมนเดียวกัน จากนั้นในชอง **Cuases** เลือกชื่อคอลัมนที่บรรจุรายชื่อของสาเหตุในแตละกิ่งสาขา สาเหตุแตละขอมีความยาวตัวอักษรไดสูงสุดถึง 72 ตัว กิ่งที่เป็นเลขคี่ จะอยู่ด้านบนของแผนภาพ (เรียงซ้ายไปขวา จาก 5, 3 และ 1) และกิ่งที่เป็นเลขคู่ (เรียงซ้ายไปขวา จาก 6, 4 และ 2) ในแผนภาพจะแสดงกิ่งหลัก แม้ว่าจะไม่มีสาเหตุใดใดก็ตาม และในกรณีที่ต้องการแสดงกิ่งที่ไม่มีสาเหตุ ให้เว้นช่องว่างไว้

**Constants:** เลือกใชเมื่อตองการระบุสาเหตุเอง ในชอง **Cuases** พิมพชื่อสาเหตุที่ตองการใหอยูในแตละกิ่ง กิ่งสาเหตุที่ เป็นเลขคี่ จะอยู่ด้านบนของแผนภาพ (เรียงซ้ายไปขวา จาก 5, 3 และ 1) และกิ่งที่เป็นเลขคู่ (เรียงซ้ายไปขวา จาก 6, 4 และ 2) ในแผนภาพจะแสดงกิ่งหลักเสมอ แม้ว่าจะไม่มีสาเหตุใดใดก็ตาม

## **ตัวอยางการสรางแผนภาพสาเหตุและผล**

ึ จากการวิเคราะห์ด้วยแผนภูมิพาเรโต พบว่าสาเหตุหลักที่ทำให้เกิดข้อบกพร่องของชิ้นงานคือตำหนิบนพื้นผิว (surface flaws) หลังจากมีการระดมสมองเพื่อหาสาเหตุที่เปนไดในการเกิดตําหนิบนพื้นผิวของชิ้นงาน ดังนั้นจึงมีการนําแผนภาพสาเหตุและผล มาใชเพื่อแสดงสาระขอมูลที่ไดจากการระดมสมองครั้งนี้

---------------------------------------------------------------------------------------------------------------------------------------------------------------- หนา 20

คู่มือการใช้ Minitab หัวข้อ "Quality Process Improvement"

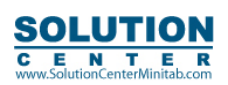

E N T E R<br>SolutionCenterMinitab.com

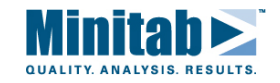

# **การสรางแผนภาพสาเหตุและผลแบบไมระบุสาเหตุและผล**

- 1. เลือก **Stat > Quality Tools > Cause and Effect Diagram**
- 2. เลือก **Do not label the branches:** เลือก **OK**

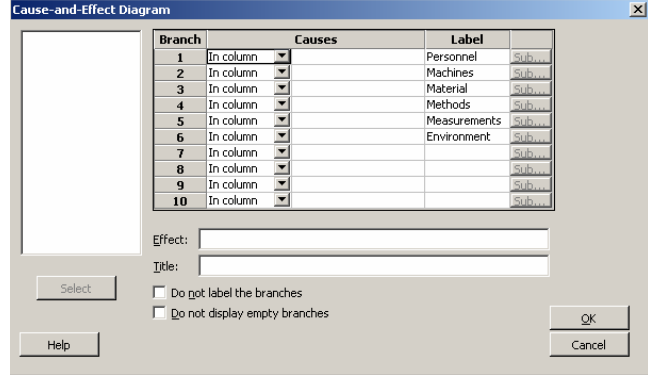

#### ผลกราฟ

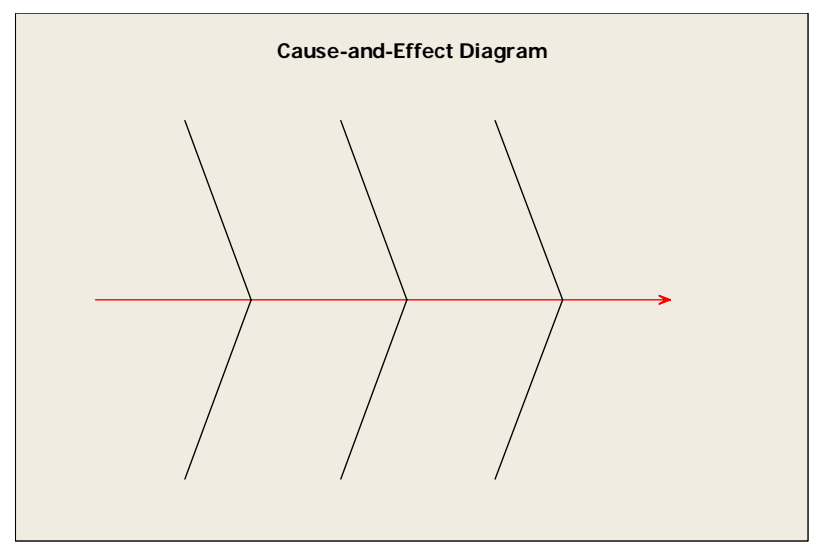

**การสรางแผนภาพสาเหตุและผลที่มีการแสดงกิ่งสาเหตุ (ไมมีหัวขอสาเหตุ)**

- 1. เลือก **Stat > Quality Tools > Cause and Effect Diagram**
- 2. ในชอง **Title** พิมพ*"FISHBONE Diagram"* เลือก **OK**

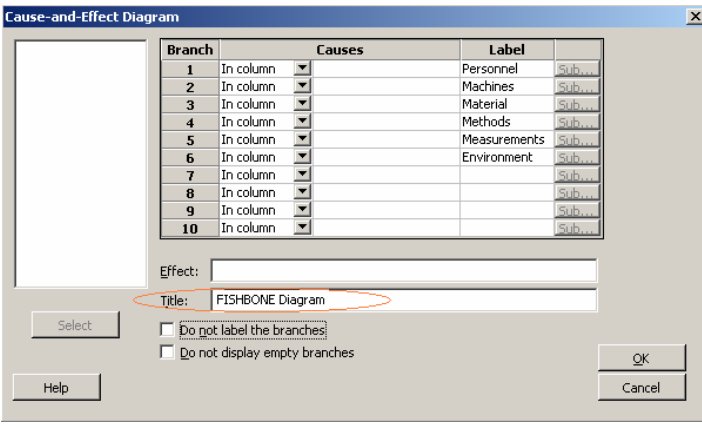

---------------------------------------------------------------------------------------------------------------------------------------------------------------- หนา 21

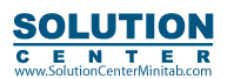

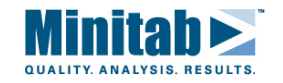

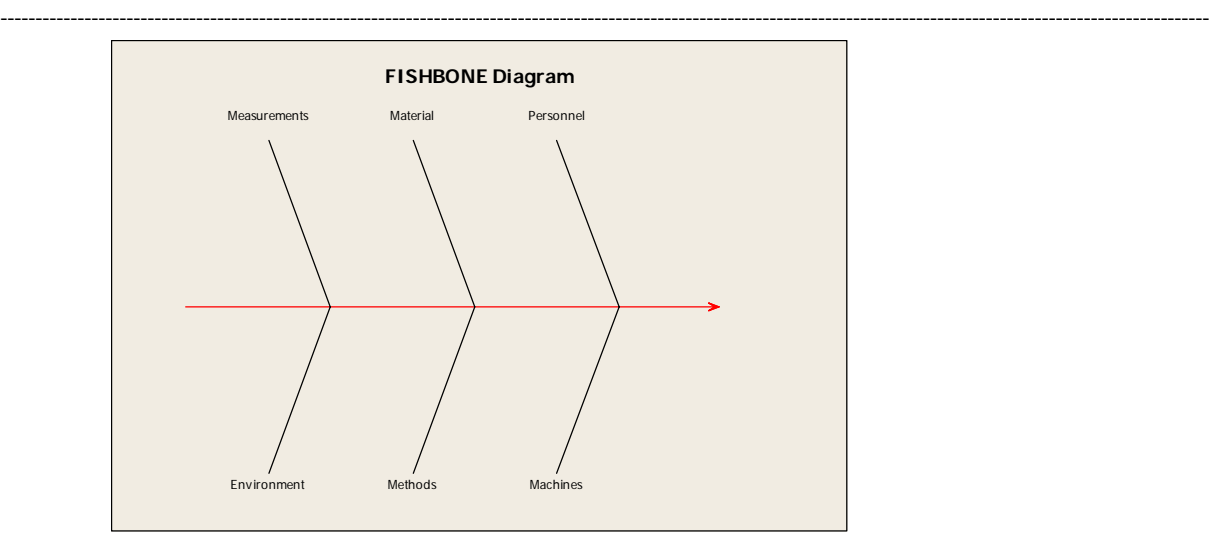

# **การสรางแผนภาพสาเหตุและผลแบบสมบูรณ**

- 1. เปดไฟลเวิรคชีท ชื่อ "SURFACEFLAWS.MTW"
- 2. เลือก **Stat > Quality Tools > Cause and Effect Diagram**
- 3. ในชอง **Causes** ตั้งแตแถวที่ 1 6 เลือก**In column**
- 4. เลือก คอลัมนชื่อ *'Man', 'Machine', 'Method', 'Measure'*, และ *'Enviro'* เรียงตามลําดับตั้งแตแถวที่ 1 6
- 5. ในชอง **Effect** พิมพ*"Surface Flaws"* เลือก **OK**

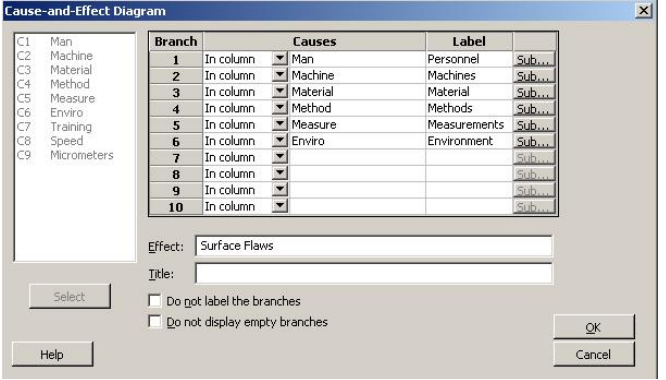

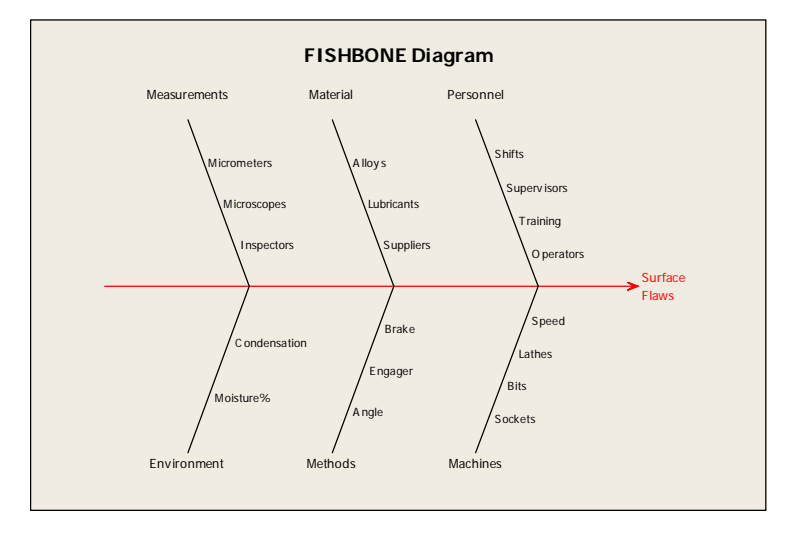

----------------- หน้า *22* 

คู่มือการใช้ Minitab หัวข้อ "Quality Process Improvement"

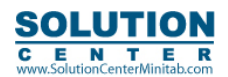

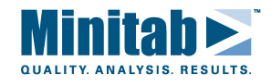

## **การสรางแผนภาพสาเหตุและผลแบบสมบูรณกรณีที่มีกิ่งสาขา**

- 1. เปดไฟลเวิรคชีทชื่อ "SURFACEFLAWS.MTW"
- 2. เลือก **Stat > Quality Tools > Cause and Effect Diagram**
- 3. ในชอง **Causes** ตั้งแตแถวที่ 1 6 เลือก**In column**
- 4. เลือก คอลัมนชื่อ *'Man', 'Machine', 'Method', 'Measure', และ 'Enviro'* เรียงตามลําดับตั้งแตแถวที่ 1 6
- 5. ในกรณี**Man**เลือก **Sub**
- 6. ภายใตชอง **Causes** เลือก คอลัมน*'Training'* ใสในแถวที่ 3 (ตรงกับสาเหตุ Training) เลือก **OK**
- 7. ในกรณี**Machine**เลือก **Sub**
- 8. ภายใตชอง **Causes** เลือก คอลัมน*'Speed'* ใสในแถวที่ 4 (ตรงกับสาเหตุ Speed) เลือก **OK**
- 9. ในกรณี**Measure**เลือก **Sub**
- 10. ภายใตชอง **Causes** เลือก คอลัมน*'Micrometers'* ใสในแถวที่ 1 (ตรงกับสาเหตุ Speed) เลือก **OK**

---------------------------------------------------------------------------------------------------------------------------------------------------------------- หนา 23

11. ในชอง **Effect** พิมพ*"Surface Flaws"* เลือก **OK**

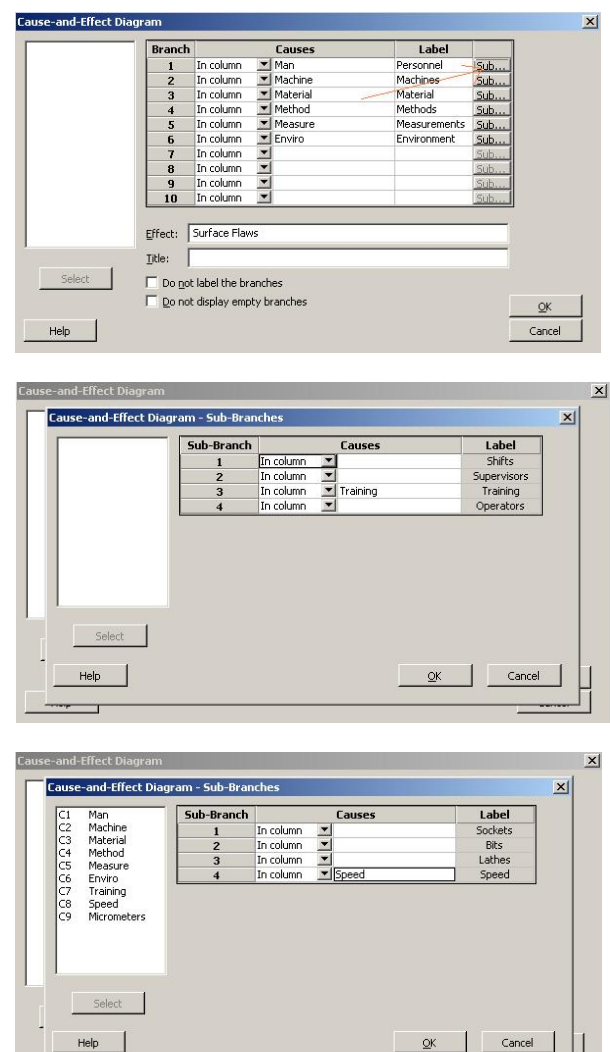

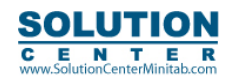

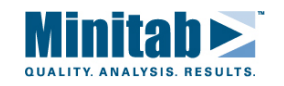

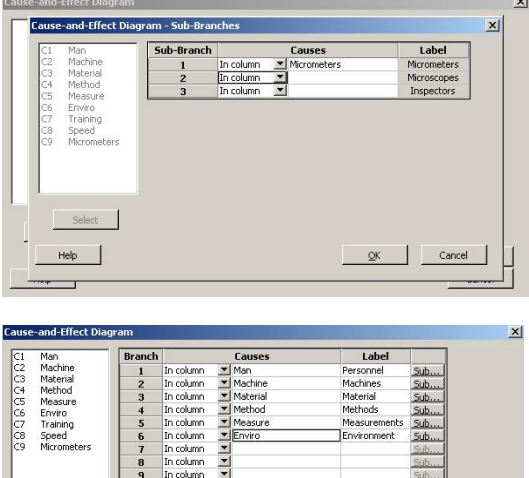

 $\begin{array}{|c|c|c|c|c|}\n\hline\n\text{9} & \text{In column} & \text{m} \\
\hline\n\text{10} & \text{In column} & \text{m}\n\end{array}$ Effect: Surface Flaws el the branches □ Do not display empty branche  $rac{QK}{Cancel}$ 

### ผลกราฟ

Title:

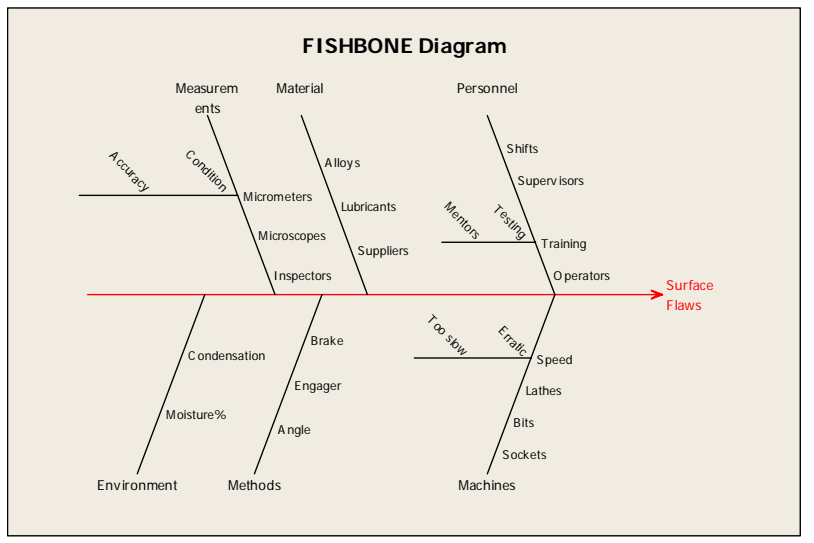

# เพิ่ม/เปลี่ยนกิ่งสาขา Add/Change Branches

# เรียกคำสั่ง : Editor > Graph option

ใช้ในกรณีที่ต้องการ เพิ่ม หรือ เปลี่ยนแปลง กิ่ง หรือ กิ่งสาขา ในแผนภาพสาเหตุและผล

#### รายละเอียด ไดอะล๊อก บ๊อกซ์

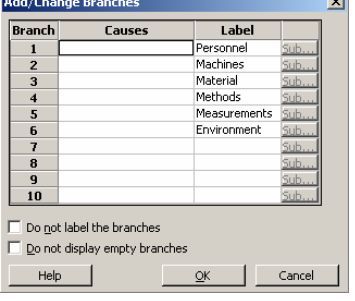

-------------------------- หน้า *2*4

คู่มือการใช้ Minitab หัวข้อ "Quality Process Improvement"

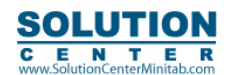

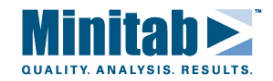

**Causes:** พิมพรายชื่อสาเหตุของแตละกิ่งในแผนภาพ สาเหตุแตละขอมีความยาวตัวอักษรไดสูงสุดถึง 72 ตัวกิ่งที่เปนเลขคี่ จะอย่ด้านบนของแผนภาพ (เรียงซ้ายไปขวา จาก 5, 3 และ 1) และกิ่งที่เป็นเลขค่ (เรียงซ้ายไปขวา จาก 6, 4 และ 2)

**Label:** พิมพชื่อกิ่งที่แสดงในแผนภาพ โดยชื่ออัตโนมัติเรียงตามลําดับดังนี้ Personnel, Machines, Materials, Methods, Measurement, และ Environment กิ่งที่เป็นเลขคี่ จะอยู่ด้านบนของแผนภาพ (เรียงซ้ายไปขวา จาก 5, 3 และ 1) และกิ่งที่เป็น เลขคู (เรียงซายไปขวาจาก 6, 4 และ 2)

ถาไมตองการแสดงชื่อกิ่งทั้งหมดใหเลือก **Do not label branches** 

**Sub:** เลือกในกรณีที่ตองการเพิ่มกิ่งสาขาสาเหตุในกิ่งหลักแตละกิ่ง

**Do not label the branches:** เลือกใชกรณีที่ไมตองการแสดงชื่อกิ่งสาเหตุ

**Do not display empty branches:** เลือกใชกรณีที่ไมตองการแสดงกิ่งที่ไมมีสาเหตุ (แผนภาพที่แสดงอัตโนมัติโดย Minitab จะมีกิ่งสาเหตุทั้งหมด 6 กิ่ง)

## **การเพิ่มหรือเปลี่ยนกิ่งสาเหตุ**

- 1. หลังจากที่สรางแผนภาพเสร็จแลว ใหเลือก **Editor > Graph Options**
- 2. ในช่อง **Causes เ**ลือกในแถวใดใด เพื่อเพิ่มหรือเปลี่ยนข้อความในแต่ละกิ่ง
- 3. จากนั้นเลือก **OK**

จากตัวอยางเดิมหลังจากที่สรางแผนภาพสาเหตุและผลเรียบรอยแลว เมื่อตองการเพิ่มสาเหตุในเรื่อง Testing และ Shipping ที่อาจสงผลตอตําหนิบนพื้นผิวซึ่งสามารถแกไขแผนภาพสาเหตุและผลไดดังนี้

- 1. เปิดไฟล์เวิร์คชีทชื่อ "SURFACEFLAWS.MTW"
- 2. เลือก **Stat > Quality Tools > Cause and Effect Diagram**
- 3. ในชอง **Causes** ตั้งแตแถวที่ 1 6 เลือก**In column**
- 4. เลือก คอลัมนชื่อ *'Man', 'Machine', 'Method', 'Measure'*, และ *'Enviro'* เรียงตามลําดับตั้งแตแถวที่ 1 6

---------------------------------------------------------------------------------------------------------------------------------------------------------------- หนา 25

- 5. ในชอง **Effect** พิมพ*Surface "Flaws"* เลือก **OK**
- 6. เลือก **Editor > Graph Options**
- 7. ในแถวที่ 7 ในชอง **Causes** พิมพ*"Handling Alignment"* ในชอง**Label** พิมพ*"Testing"*
- 8. ในแถวที่ 8 ในชอง **Causes** พิมพ*"Forklift Conveyor"* ใชอง**Label** พิมพ *"Shipping"*
- 9. เลือก **OK**

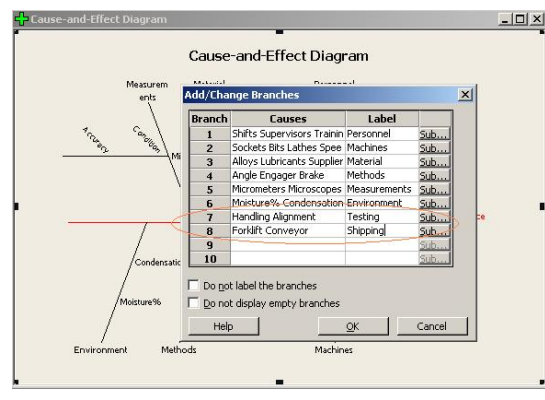

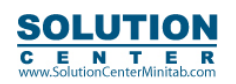

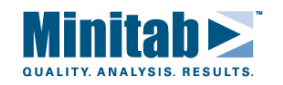

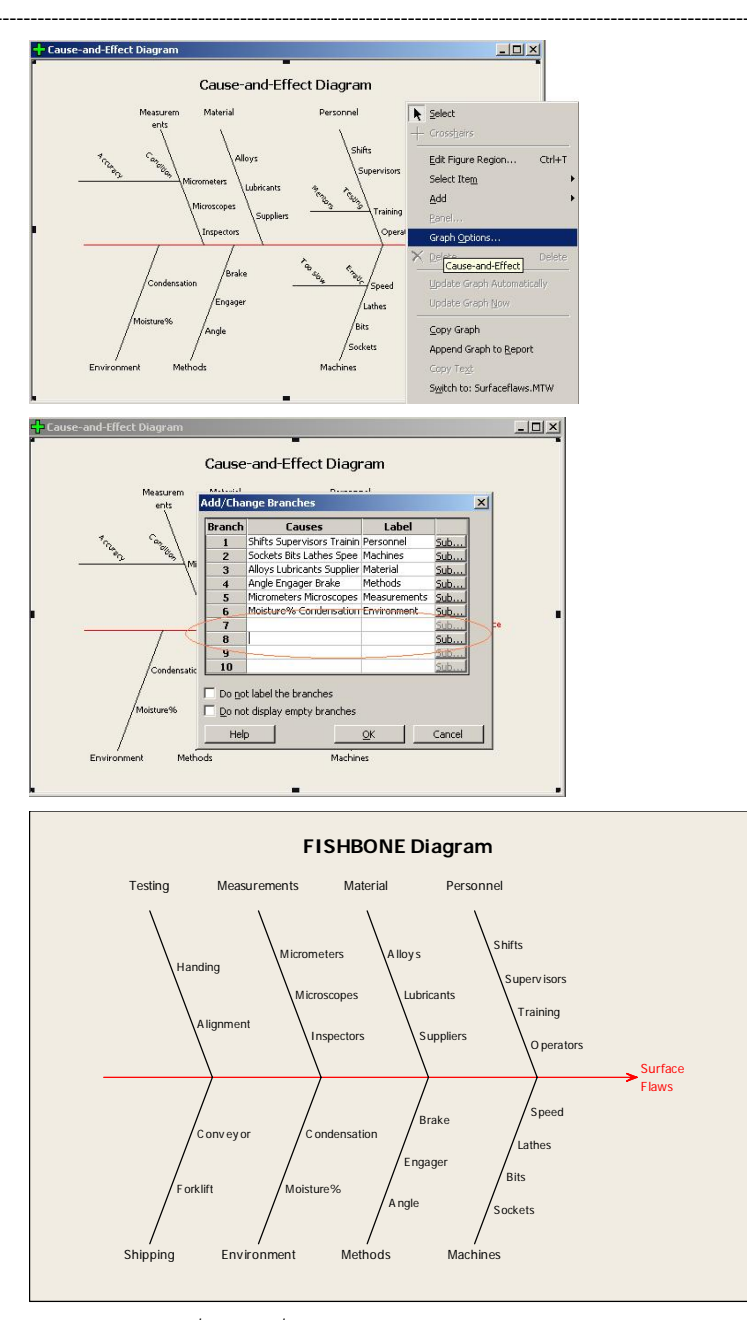

หมายเหตุ ในการเพิ่มหรือเปลี่ยนแปลงแผนภาพในแบบการแก้ไข (Editor) อาจจะต้องมีการจัดภาพเลื่อนตำแหน่งกิ่งสาเหตุ โดยการใช้เม้าส์เลื่อนตำแหน่งเองในแผนภาพ

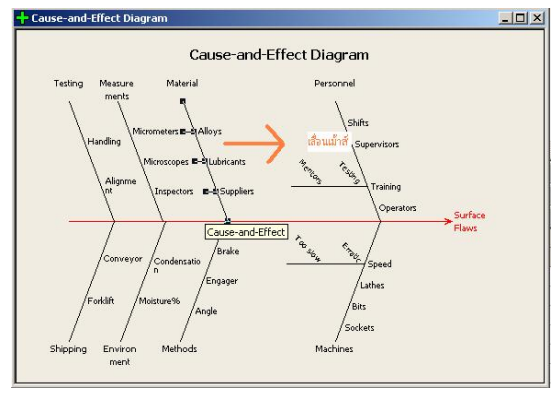

----- หน้า 26

คู่มือการใช้ Minitab หัวข้อ "Quality Process Improvement"

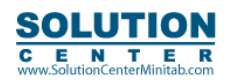

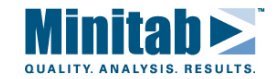

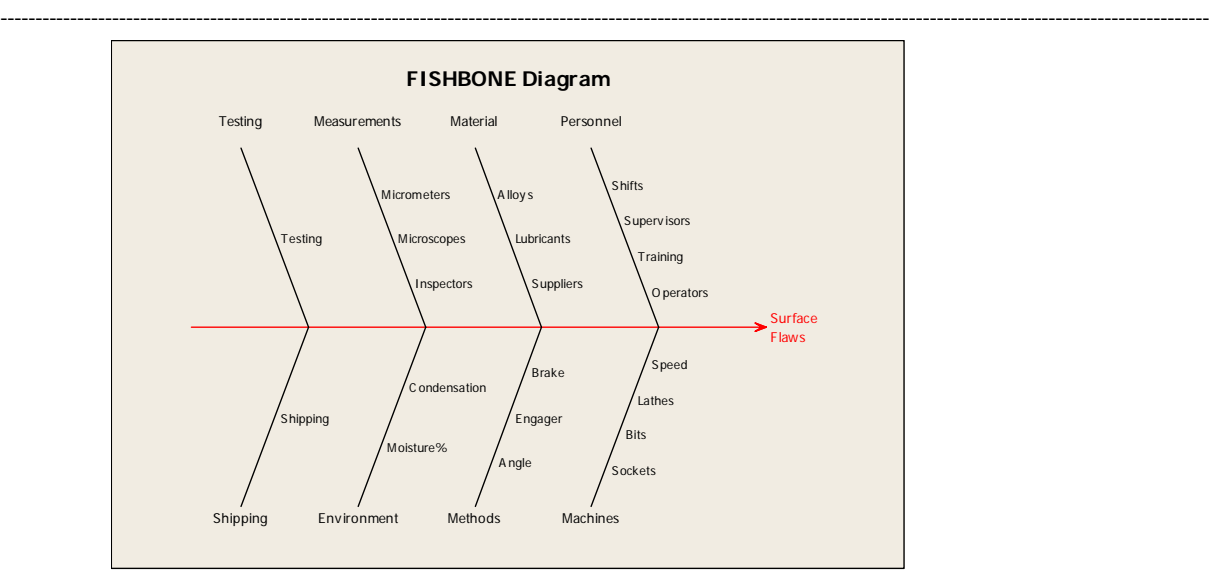

# **การเพิ่มหรือเปลี่ยนแปลงกิ่งสาขา**

**เรียกคําสั่ง : Editor > Graph option > Sub – Branches** 

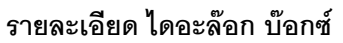

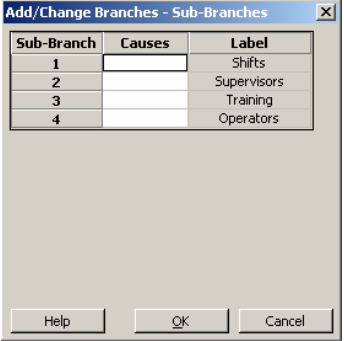

\_\_\_\_\_\_\_\_\_\_\_\_\_\_\_\_\_\_\_\_\_\_\_\_\_\_\_\_<br>Causes: พิมพ์สาเหตุของกิ่งสาขา โดยชื่อสาเหตุแต่ละข้อมีความยาวตัวอักษรได้สูงสุดถึง 72 ตัว กิ่งที่เป็นเลขคี่ ้ จะอยู่ด้านบนของแผนภาพ (เรียงซ้ายไปขวา จาก 5, 3 และ 1) และกิ่งที่เป็นเลขคู่ (เรียงซ้ายไปขวา จาก 6, 4 และ 2)

## **การเพิ่มหรือเปลี่ยนกิ่งสาเหตุ**

- 1. หลังจากที่สรางแผนภาพเสร็จแลว ใหเลือก **Editor > Graph Options**
- 2. เลือก **Sub Branches** เพื่อตองการเปลี่ยนแปลง
- 3. ในชอง **Causes** เลือกในแถวใดใด เพื่อเพิ่มหรือเปลี่ยนขอความในแตละกิ่ง
- 4. จากนั้นเลือก **OK**

# **การเพิ่มหรือเปลี่ยนกิ่งสาขาในแผนภาพสาเหตุและผล**

ในกรณีที่ตองการเพิ่มกิ่งสาขา เพื่อชวยเพิ่มสาระขอมูลในแผนภาพสาเหตุและผล โดยมีตัวอยางดังนี้

- 1. เปดไฟลเวิรคชีท ชื่อ "SURFACEFLAWS.MTW"
- 2. เลือก **Stat > Quality Tools > Cause and Effect Diagram**
- 3. ในชอง **Causes** ตั้งแตแถวที่ 1 6 เลือก**In column**
- 4. เลือก คอลัมนชื่อ *'Man', 'Machine', 'Method', 'Measure*', และ *'Enviro'* เรียงตามลําดับตั้งแตแถวที่ 1 6

---------------------------------------------------------------------------------------------------------------------------------------------------------------- หนา 27

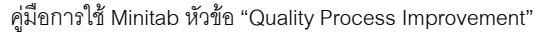

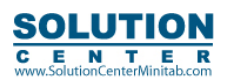

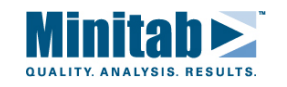

- 5. ในชอง **Effect** พิมพ*"Surface Flaws"* เลือก **OK**
- 6. เลือก **Editor > Graph Options**
- 7. ในแถวที่ 1 เลือก **Sub**
- 8. ในแถวที่ 1 ในชอง **Causes** พิมพ*A B*
- 9. ในแถวที่ 2 ในชอง **Causes** พิมพ*"Jones Smith Best"* เลือก **OK**
- 10. ในแถวที่ 6 ในชอง **Causes** พิมพ*"Humidity Temperature"* เลือก **Sub**
- 11. ในแถวที่ 1 ในชอง **Causes** พิมพ *"High Low"*
- 12. ในแถวที่ 2 ในชอง **Causes** พิมพ*"High Low"*
- 13. เลือก **OK** ในแต่ละ ไดอะล๊อก บ๊อกซ์

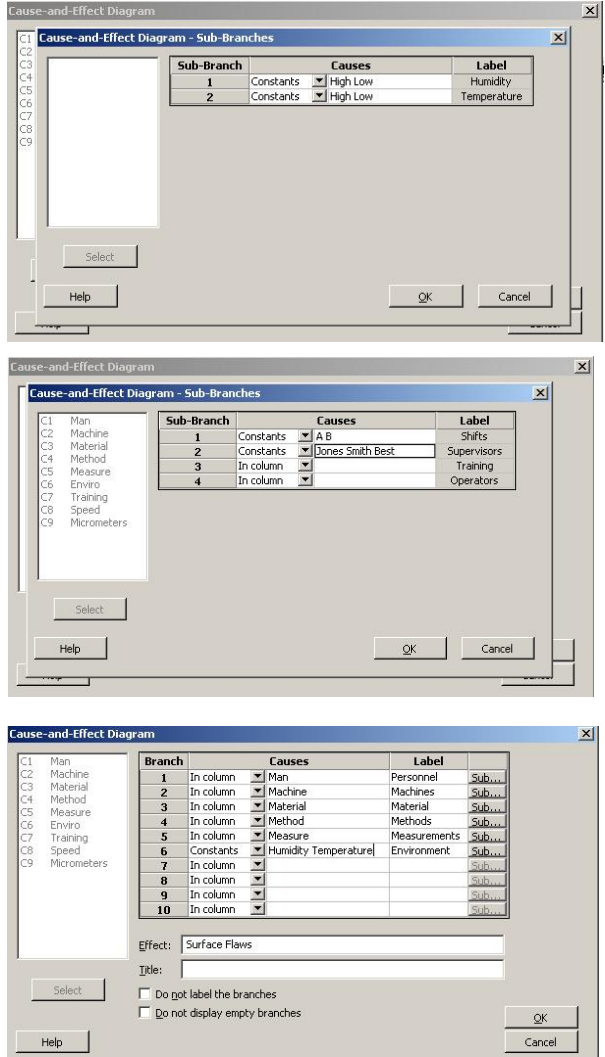

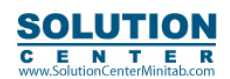

คู่มือการใช้ Minitab หัวข้อ "Quality Process Improvement"

---------------------------------------------------------------------------------------------------------------------------------------------------------------- หนา 28

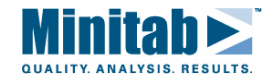

#### ผลกราฟ

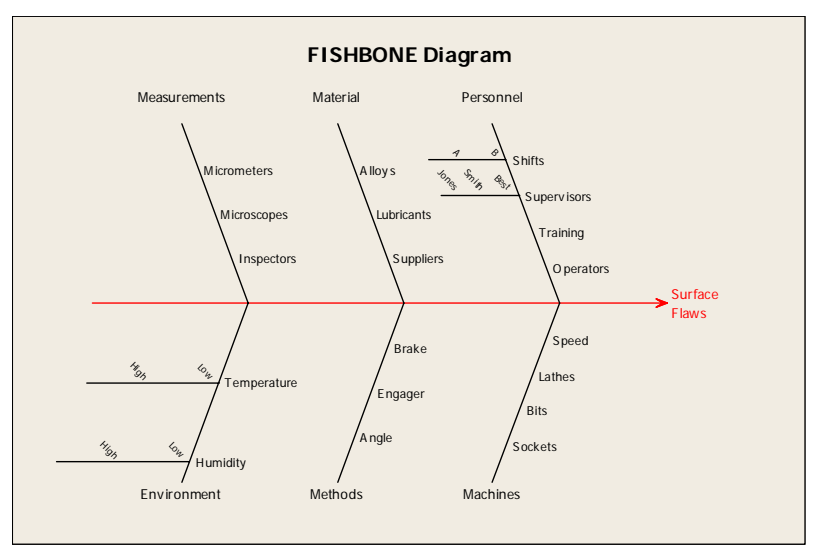

#### **Multi – Vari Chart**

#### **ภาพรวม**

Minitab สามารถสร้าง Multi -Vari Chart ที่แสดงความสัมพันธ์ได้สูงสุด 4 ปัจจัย (factors) Multi-Vari Chart ใช้ในการวิเคราะห์ ความผันแปรของขอมูลดวยรูปภาพ เพื่อเปนทางเลือกในการวิเคราะหซึ่งสามารถนํามาใชใน การวิเคราะหเบื้องตน โดยแตละแผนภูมิ จะแสดงคาเฉลี่ยของแตละปจจัย

#### **การเรียกคําสั่ง**

**Stat > Quality Tools > Multi-Vari Chart** 

#### **รายละเอียด ไดอะลอก บอกซ**

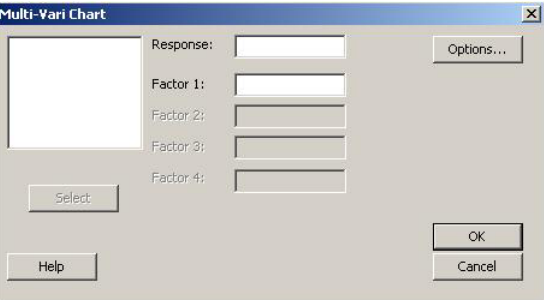

**Response:** เลือกคอลัมนที่มีขอมูลคา **Response** (ขอมูลคาวัด)

**Factor 1:** เลือกคอลัมนคาระดับปจจัยที่ 1

**Factor 2:** เลือกคอลัมนคาระดับปจจัยที่ 2

**Factor 3:** เลือกคอลัมนคาระดับปจจัยที่ 3

**Factor 4:** เลือกคอลัมนคาระดับปจจัยที่ 4

#### **ขอมูล – Multi – Vari Chart**

ค่า response ต้องเป็นตัวเลขที่อยู่ในคอลัมน์ โดยมีจำนวน 1 ถึง 4 คอลัมน์ ส่วนระดับปัจจัยจะเป็นตัวหนังสือ วันที่ หรือ ค่าเวลา ระดับปัจจัย (Factor levels) จะเรียงลำดับตัวอักษรโดยอัตโนมัติ ถ้าต้องการเรียงลำดับตัวอักษรเองดูรายละเอียดใน Text categories

---------------------------------------------------------------------------------------------------------------------------------------------------------------- หนา 29

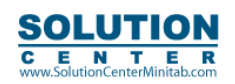

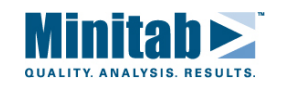

#### **การสราง Multi – Vari Chart**

- 1. เลือก **Stat > Quality Tools > Multi-Vari Chart**
- 2. ในชอง **Response**ใสคอลัมนที่มีคา **Response**อยู
- 3. ใน **Factor 1** เลือกคอลัมนระดับปจจัย (**Factor Level**)
- 4. ถามีมากกวา 1 ปจจัยเลือกคอลัมนลงใน **Factor 2 ,Factor 3**และ **Factor 4** ตามตองการ
- 5. เลือก **OK** ของ ไดอะล็อก บ๊อกซ์

#### **เรียกคําสั่ง : Stat > Quality Tools > Multi-Vari Chart > Options รายละเอียด ไดอะลอก บอกซ**

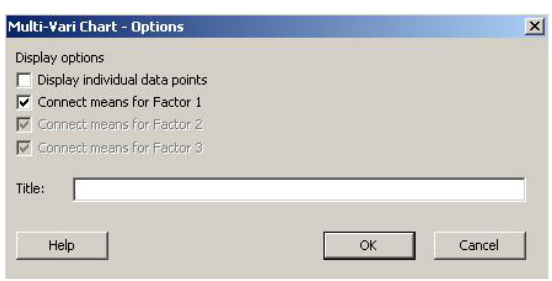

#### **Display Options**

**Display individual data options:** เลือกเมื่อตองการแสดงคาขอมูลแตละคาบนแผนภูมิ **Connect means for Factor 1:** เลือกเมื่อตองการลากเสนตอเนื่องคาเฉลี่ยของปจจัยที่ 1 **Connect means for Factor 2:** เลือกเมื่อตองการลากเสนตอเนื่องคาเฉลี่ยของปจจัยที่ 2 **Connect means for Factor 3:** เลือกเมื่อตองการลากเสนตอเนื่องคาเฉลี่ยของปจจัยที่ 3 Title: พิมพ์ชื่อแผนภูมิตามต้องการ

# **ตัวอยางการใช Multi-Vari Chart**

เมื่อต้องการวิเคราะห์ความสัมพันธ์ระหว่างเวลาในการ Sintering และ Compressive Strength ของโลหะ 3 ชนิด โดยมีการวัดค่า Compressive Strength ของชิ้นงานตัวอยาง 5 ชิ้นของโลหะแตละชนิด โดยเวลาในการ Sintering มี 3 คา คือ 100 นาที, 150 นาที ี และ 200 นาที ก่อนที่จะนำข้อมูลไปวิเคราะห์ ได้นำข้อมูลมาสร้างเป็น Multi-Vari Chart เพื่อดูแนวโน้ม interaction ที่เกิดขึ้น

- 1. เปดไฟลเวิรคชีทชื่อ "SINTER.MTW"
- 2. เลือก **Stat > Quality Tools > Multi-Vari Chart**
- 3. ในชอง **Response** เลือกคอลัมน*'Strength***'**
- 4. ใน **Factor 1** เลือกคอลัมน*'Sinter Time'* ใน **Factor 2** เลือกคอลัมน*'Metal Type'* เลือก **OK**

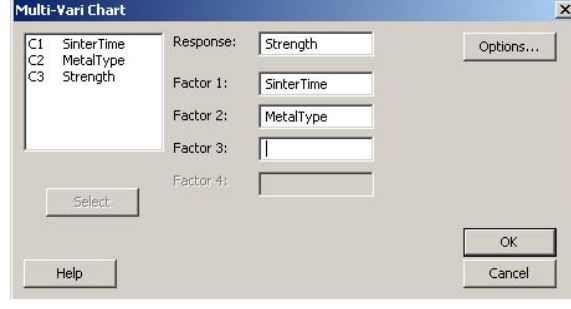

---------------------------------------------------------------------------------------------------------------------------------------------------------------- หนา 30

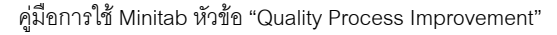

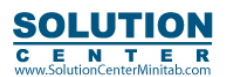

E N T E R<br>SolutionCenterMinitab.com

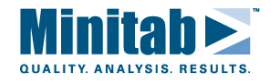

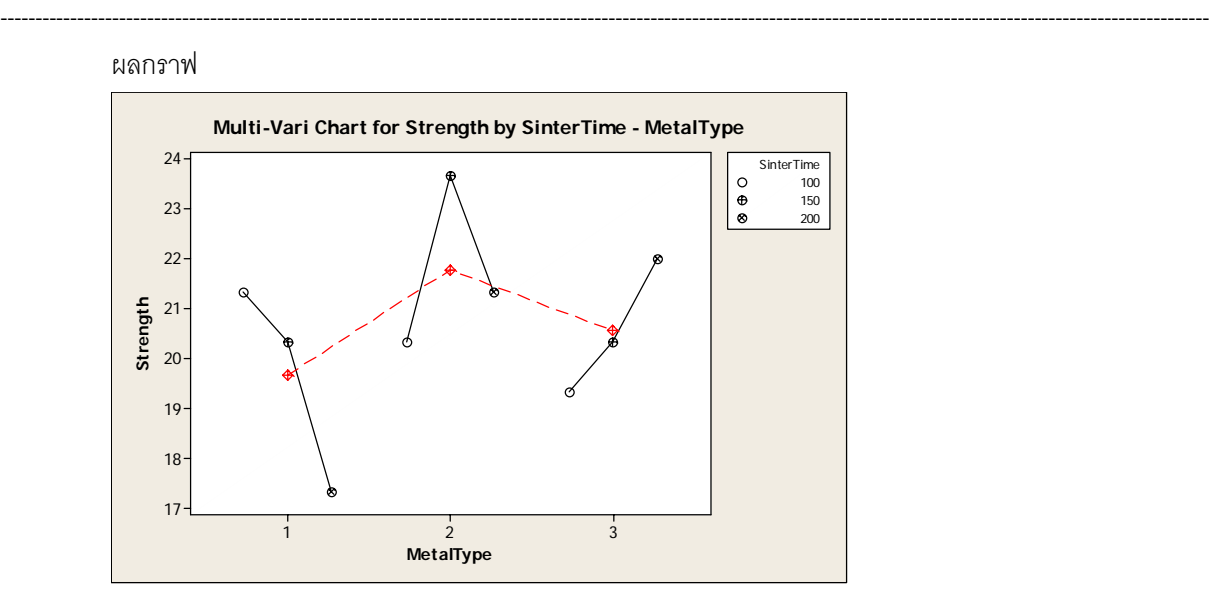

#### **การแปลผล**

จาก multi-vari chart จะเห็นวามีผลของ interaction ระหวางชนิดของโลหะ และ เวลาในการ Sinter โดยโลหะชนิดที่ 1 คาเวลาในการ Sinter ที่มีผลตอคา Compressive Strength มากที่สุดคือการใชเวลา Sinter 100 นาที โดยโลหะชนิดที่ 2 คาเวลาในการ Sinter ที่มีผลตอคา Compressive Strength มากที่สุดคือการใชเวลา Sinter 150 นาที ี ส่วนโลหะชนิดที่ 3 ค่าเวลาในการ Sinter ที่มีผลต่อค่า Compressive Strength มากที่สดคือการใช้เวลา Sinter 200 นาที ในการวิเคราะหถึง Interaction มีคาเทาใดใหใชเรื่อง analysis of variance หรือ linear model ในการวิเคราะหตอไป

#### **Symmetry Plot**

#### **ภาพรวม**

Symmetry Plot ใชในกรณีที่ตองการดูวาขอมูลมีการกระจายตัวแบบสมมาตรหรือไม เนื่องจากวิธการทางสถิติสวนใหญจะให สมติฐานของข้อมูลว่ามีการกระจายตัวแบบปกติ แต่อย่างไรก็ตามวิธีการสถิติส่วนใหญ่ให้ผลการวิเคราะห์ได้ไม่ถูกต้องในกรณีที่ ์ ข้อมลมีการกระจายตัวแบบไม่ปกติ ดังนั้นในการทดสอบแบบ non parametric เรื่องการกระจายตัวแบบปกติหรือไม่คือการใช้ Symmetry plot

#### **การเรียกคําสั่ง**

**Stat > Quality Tools > Symmetry Plot รายละเอียด ไดอะลอก บอกซ** 

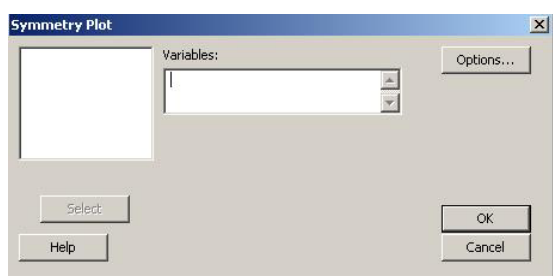

.<br>**Variables: ใส่ค่าค**คลัมน์ที่มีค่าตัวเลขที่ต้องการทดสอบ

#### **ขอมูล Symmetry Plot**

่ ข้อมูลที่นำมาวิเคราะห์ต้องเป็นตัวเลข ถ้ามีข้อมูลมากกว่าหนึ่ง คอลัมน์ Minitab จะสร้าง Symmetry Plot ของแต่ละคอลัมน์

---------------------------------------------------------------------------------------------------------------------------------------------------------------- หนา 31

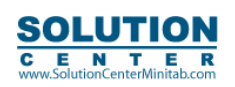

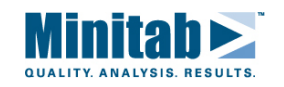

#### **การสราง Symmetry Plot**

- 1. เลือก **Stat > Quality Tools > Symmetry Plot**
- 2. ในชอง **Varibles** เลือกคอลัมนที่ตองการสราง **Symmetry Plot**
- 3. เลือก **OK**

#### **แนวทางการแปลผล**

เมื่อขอมูลมีการกระจายตัวแบบสมมาตร (แบบปกติ) ขอมูลจะอยูในตําแหนงเสน Y=X ใน Symmetry Plot

-Minitab จะสร้างเส้นอ้างอิงในกราฟเพื่อเป็นเส้นอ้างอิงความสมมาตรของข้อมูล เมื่อทำการเปรียบเทียบจุดข้อมูลและเส้นอ้างอิง ์ ข้อมูลที่มีความสมมาตรมากจะมีจุดข้อมูลอยู่ใกล้เส้นอ้างอิง แม้ในกรณีที่ข้อมูลมีการกระจายตัวแบบปกติ ก็อาจจะเห็น run ที่เกิดขึ้น ในกราฟได้ ส่วนกรณีที่ไม่สมมาตรจะเห็นรปกราฟได้ชัดเจนดังนี้

จดข้อมล แยกออกจากเส้นอ้างอิง ไปทางด้านบน จะเป็นกรณีที่ข้อมลเบ้ซ้าย (Left Skewness)

จุดข้อมูล แยกออกจากเส้นอ้างอิง ไปทางด้านล่าง จะเป็นกรณีที่ข้อมูลเบ้ขวา (Right Skewness)

จุดข้อมูลแยกห่างออกจากเส้นอ้างอิง (ระยะห่างมาก) ไปทางมุมด้านบน จะหมายถึงมีการเบ้ที่ส่วนปลาย (หาง) ของการกระจายตัว

## **Skewness to the right: ขอมูลมีการเบขวา**

จุดข้อมูลแยกออกจากเส้นอ้างอิงด้านล่าง แสดงว่าข้อมูลมีการเบ้ขวา การกระจายข้อมูลจะหนาแน่นบริเวณด้านซ้าย (ข้อมูลยืดไปทางด้านขวา) จะเห็นได้ชัดในกรณีที่เป็นข้อมูลนับ ค่าวัด ที่ไม่มีค่าติดลบ

### **Skewness to the left: ขอมูลมีการเบซาย**

จุดข้อมูลแยกออกจากเส้นอ้างอิงด้านบน แสดงข้อมูลมีการเบ้ซ้าย การกระจายข้อมูลจะหนาแน่นบริเวณด้านขวา (ขอมูลยืดไปทางดานซาย)

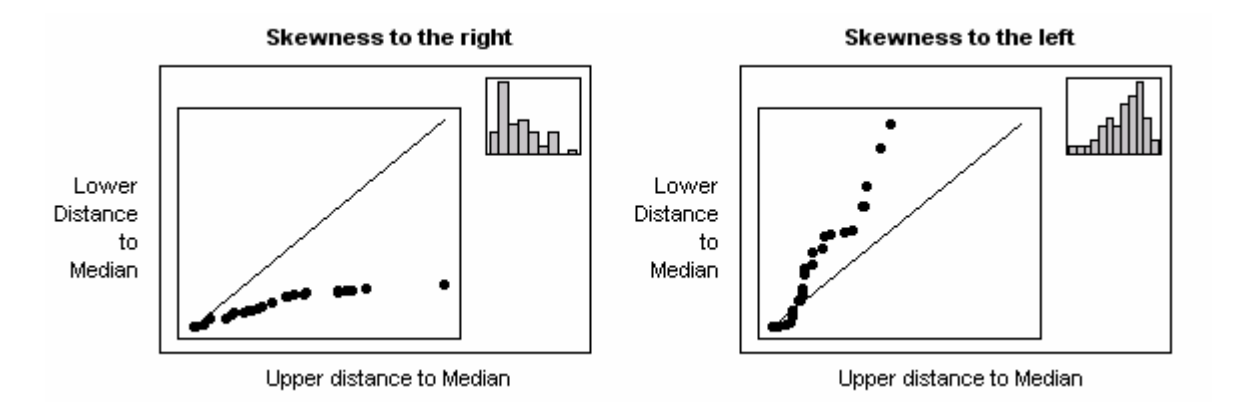

---------------------------------------------------------------------------------------------------------------------------------------------------------------- หนา 32

*ขอควรระวัง จํานวนขอมูลที่นํามาวิเคราะหควรมีจํานวนอยางนอย 25 ถึง 30 คา เพื่อใหการแปรผลถูกตองยิ่งขึ้น*

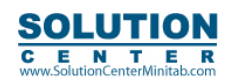

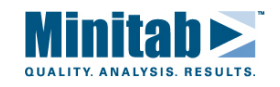

**คําสั่ง : Stat > Quality Tools > Symmetry plot > Options รายละเอียด ไดอะลอก บอกซ** 

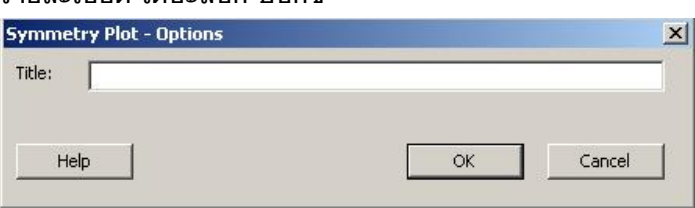

**Title:** พิมพชื่อแผนภาพตามความตองการ

# **ตัวอยางการใชงาน Symmetry Plot**

- 1. เปดไฟลเวิรคชีทชื่อ "EXH\_QC.MTW"
- 2. เลือก **Stat > Quality Tools > Symmetry Plot**
- 3. ในชอง **Varibles** เลือกคอลัมน*'Faults'* เลือก **OK**

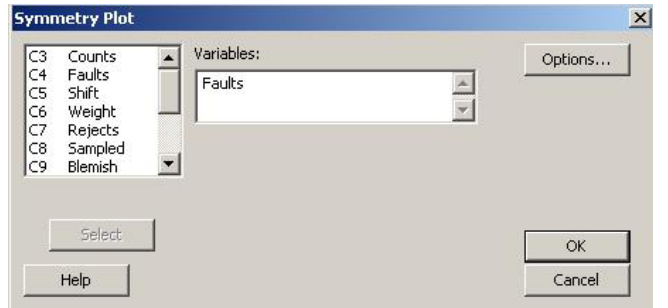

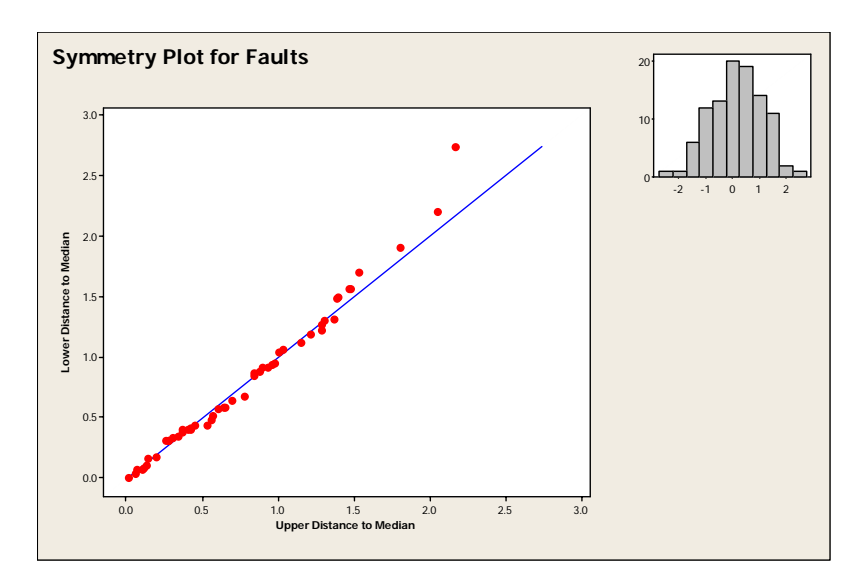

#### **การแปลผล**

้จะเห็นว่ามีจุดข้อมูลจำนวหนึ่งอยู่เหนือเส้นอ้างอิงไปทางด้านมุมบนขวา แสดงว่าการกระจายตัวของข้อมูลมีความเบ้ในส่วนทาง หางของกราฟ ซึ่งสามารถเห็นการเบไดจากฮีสโตแกรม

\*\*\*\*\*\*\*\*\*\*\*\*\*\*\*\*\*\*\*\*\*\*\*\*\*\*\*\*\*\*\*\*\*\*\*\*\*\*\*\*\*\*\*\*\*\*\*\*\*\*\*\*\*\*\*\*\*\*\*\*\*

---------------------------------------------------------------------------------------------------------------------------------------------------------------- หนา 33

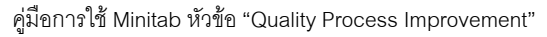

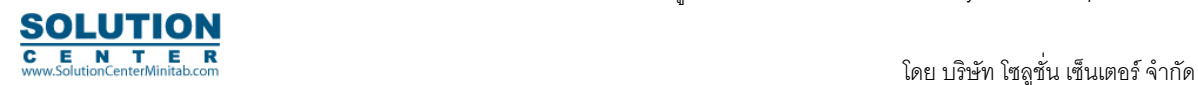

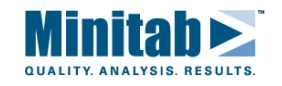

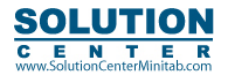

------------------------------- หน้า 34